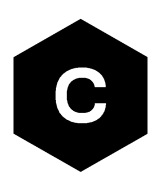

# **SARA-R5 series**

### **Firmware update with uFOTA, FOAT and EasyFlash**

**Application note**

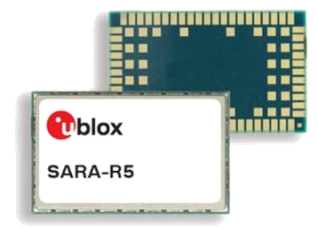

#### **Abstract**

u-blox cellular modules offer flexibility by offering multiple options to achieve firmware updates. The options include Firmware Over The Air update (FOTA) via u-blox's uFOTA server with the LwM2M client or via FTP, and tethered updates via Firmware Over AT command (FOAT). In addition, the module can be flashed directly via the primary UART interface with u-blox's EasyFlash tool. This application note covers all these available options.

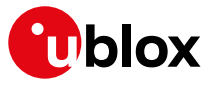

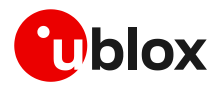

## <span id="page-1-0"></span>**Document information**

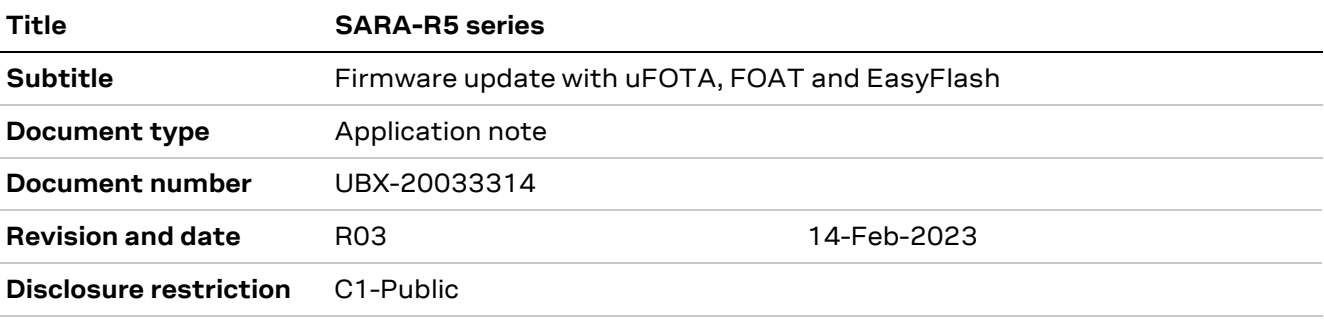

This document applies to the following products:

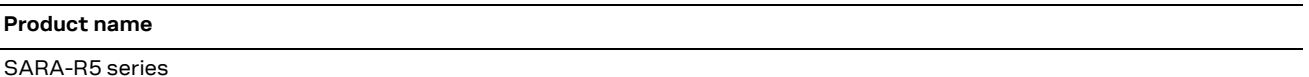

u-blox or third parties may hold intellectual property rights in the products, names, logos and designs included in this document. Copying, reproduction, modification or disclosure to third parties of this document or any part thereof is only permitted with the express written permission of u-blox.

The information contained herein is provided "as is" and u-blox assumes no liability for its use. No warranty, either express or implied, is given, including but not limited to, with respect to the accuracy, correctness, reliability and fitness for a particular purpose of the information. This document may be revised by u-blox at any time without notice. For the most recent documents, visit www.u-blox.com.

Copyright © u-blox AG.

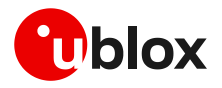

## <span id="page-2-0"></span>**Contents**

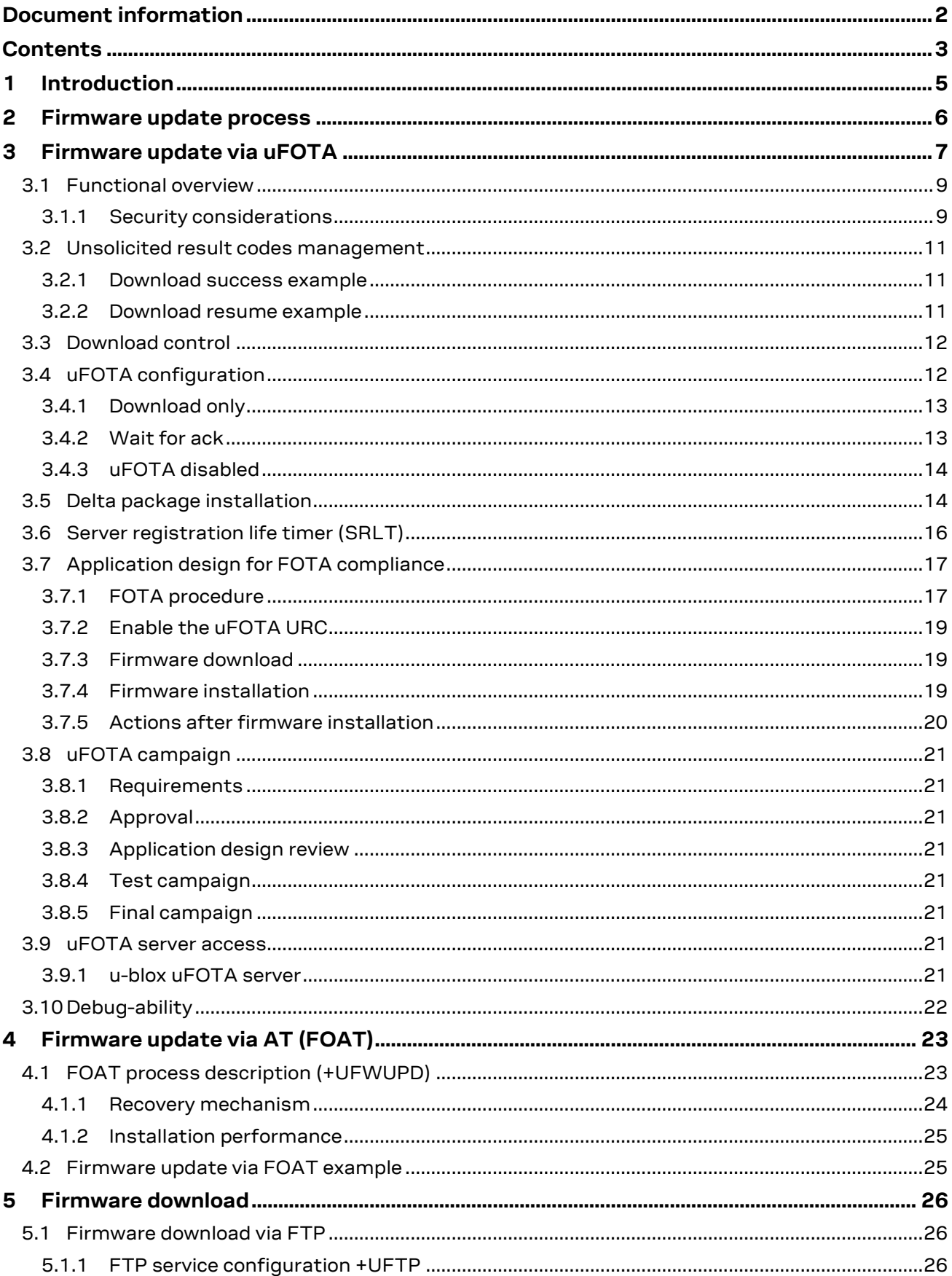

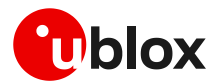

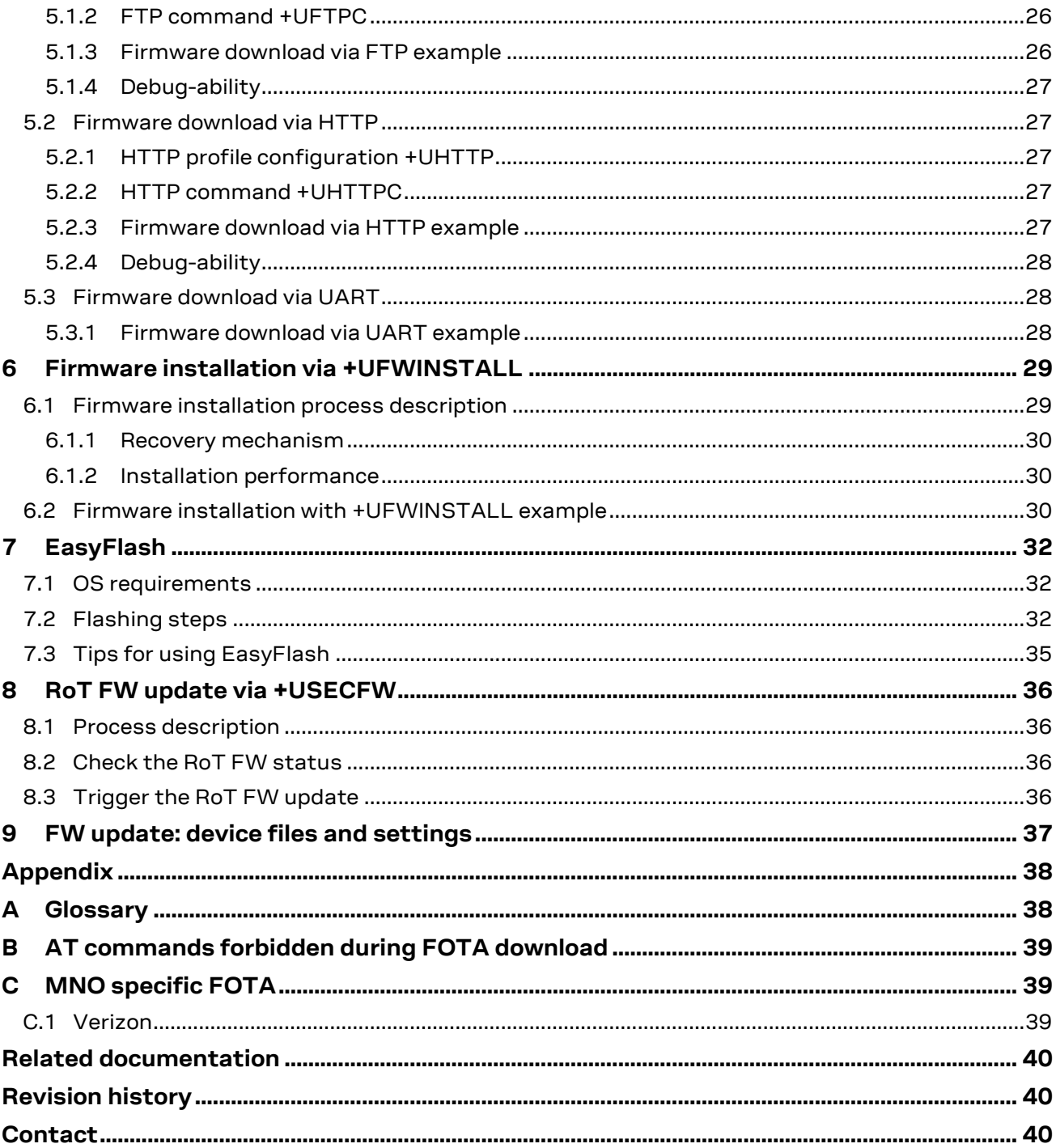

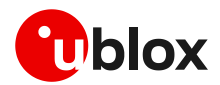

## <span id="page-4-0"></span>**1 Introduction**

The device firmware (FW) management is a key feature for devices integrating a cellular module.

Firmware updates to u-blox cellular modules take three steps: firmware download, validation and installation. During firmware download the new firmware image is stored on the module file system, either by Over-the-Air (OTA) or via tethered connection. In OTA techniques, the new image is downloaded over cellular technology using either the LwM2M protocol via the u-blox uFOTA service or via FTP/HTTP. Tethered downloads use the UART interface to transfer the new image from a connected host processor and store it into the module. Once the new firmware image downloaded to the module, it can be applied during the firmware installation process. [Figure 1](#page-4-1) depicts the firmware update ecosystems.

This document describes u-blox implementation of both OTA and tethered methods and provides design-in details and recommendations. In particular, it describes two update methods (including both download and installation) called uFOTA, which is an OTA update (see section [2\)](#page-5-0), and FOAT, which is a tethered update (see section [4\)](#page-22-0). Then, it analyzes some other methods to download a firmware in section [5.](#page-25-0) These firmware images can then be installed as described in sectio[n 6.](#page-28-0) Finally, the document provides guidelines about the EasyFlash tool, used to flash an update via a UART interface, in section [7.](#page-31-0)

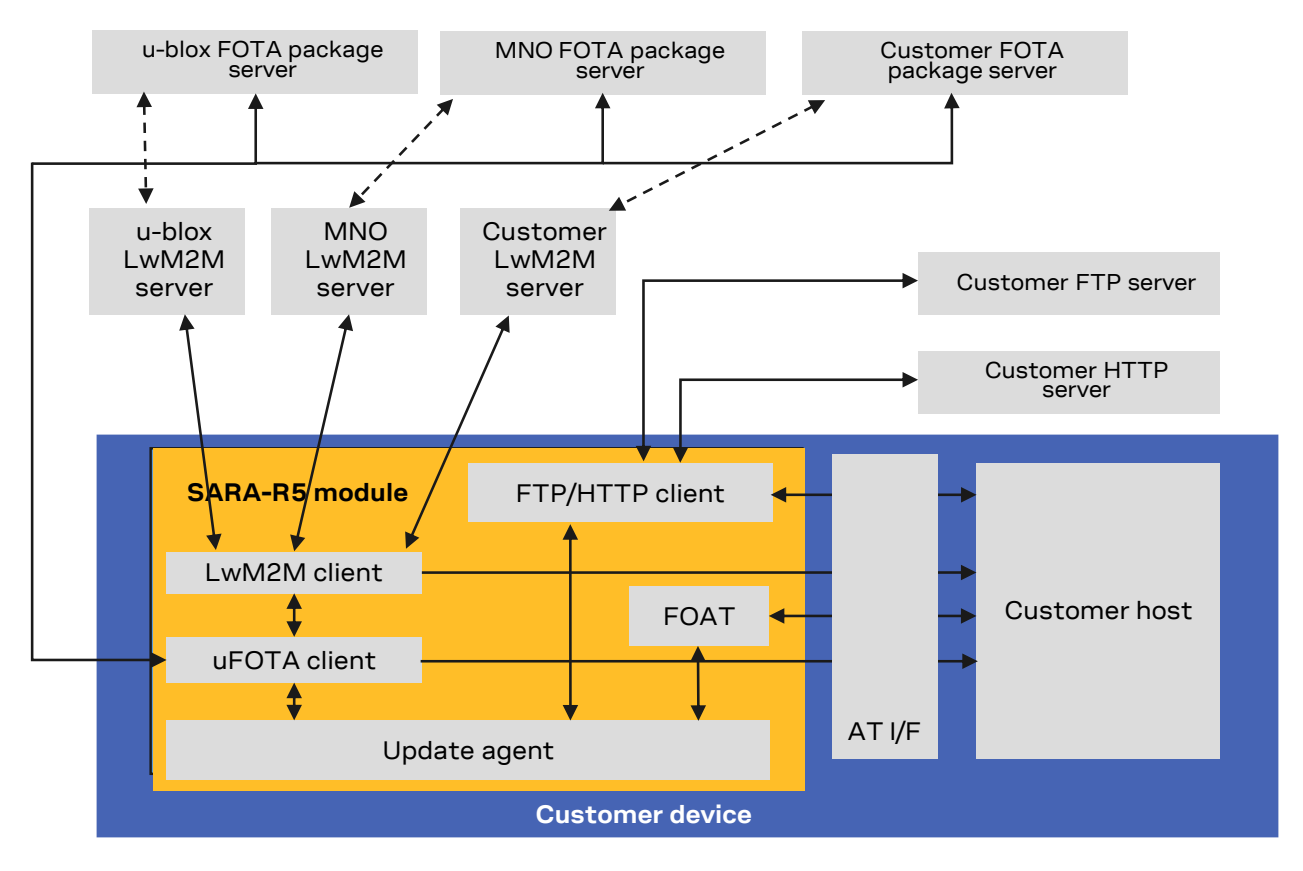

<span id="page-4-1"></span>**Figure 1: uFOTA, FOAT, FOTA ecosystem**

The following symbols are used to highlight important information within the document:

- **☞** An index finger points out key information pertaining to integration and performance.
- **⚠** A warning symbol indicates actions that could negatively impact or damage the module.

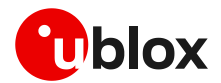

## <span id="page-5-0"></span>**2 Firmware update process**

The firmware update process can be split in different stages:

- Download
- Validation
- **Installation**

The download phase is the time to make available the firmware update file in the module. Different methods can be used to download the file (uFOTA, FOAT, FTP, HTTP, UART), as well as the file size may be different, so the time may vary Therefore when using an OTA method, the download time, even if the file size is the same, may vary according to the network condition.

The validation phase is the time to to check that the file is valid in terms of binary content and signature check.

The installation phase is the time to install the new firmware. The time needed to install the new firmware depends on the file size. The installation time for a FOAT file does not depend on the installed firmware because it is not a differential file; the installation time of the uFOTA file depends on the delta between the installed firmware and the target firmware.

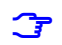

**☞** On SARA-R5 "00B" product versions, the update agent, which performs the firmware installation, is not optimized respect to SARA-R5 "01B" product versions and so the installation time is greater (~10 minutes).

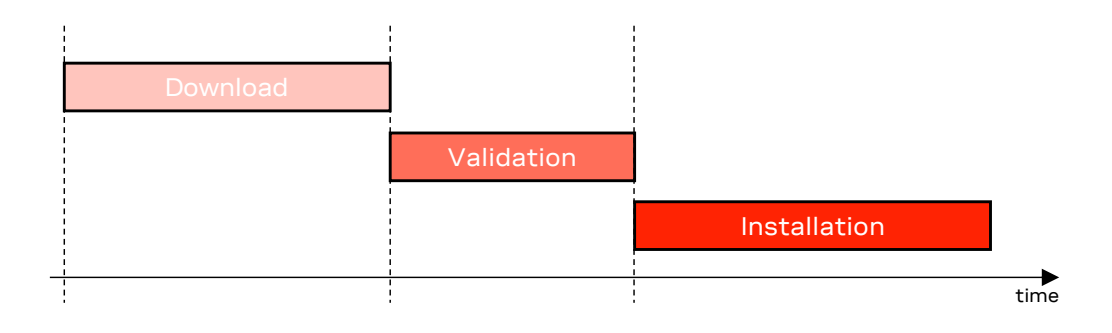

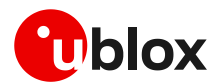

## <span id="page-6-0"></span>**3 Firmware update via uFOTA**

uFOTA is u-blox's own managed and automated FOTA service based on the LwM2M protocol. This service uses "campaigns" to manage the upgrading of multiple modules from one firmware version to a newer one. Section [3.8](#page-20-0) describes the process to start an upgrade campaign. The behavior of the module during the uFOTA procedure is described in sectio[n 3.1.](#page-8-0) [Figure 2](#page-6-1) depicts a complete overview of the uFOTA system architecture.

The embedded LwM2M client offers these LwM2M features:

- 1. Device management
- 2. Secure communication with LwM2M server over DTLS
- 3. Secure communication with HTTPS u-blox/MNO FOTA package server over TLS (using serveronly authentication)
- 4. Full control of the application logic that includes firmware upgrades.

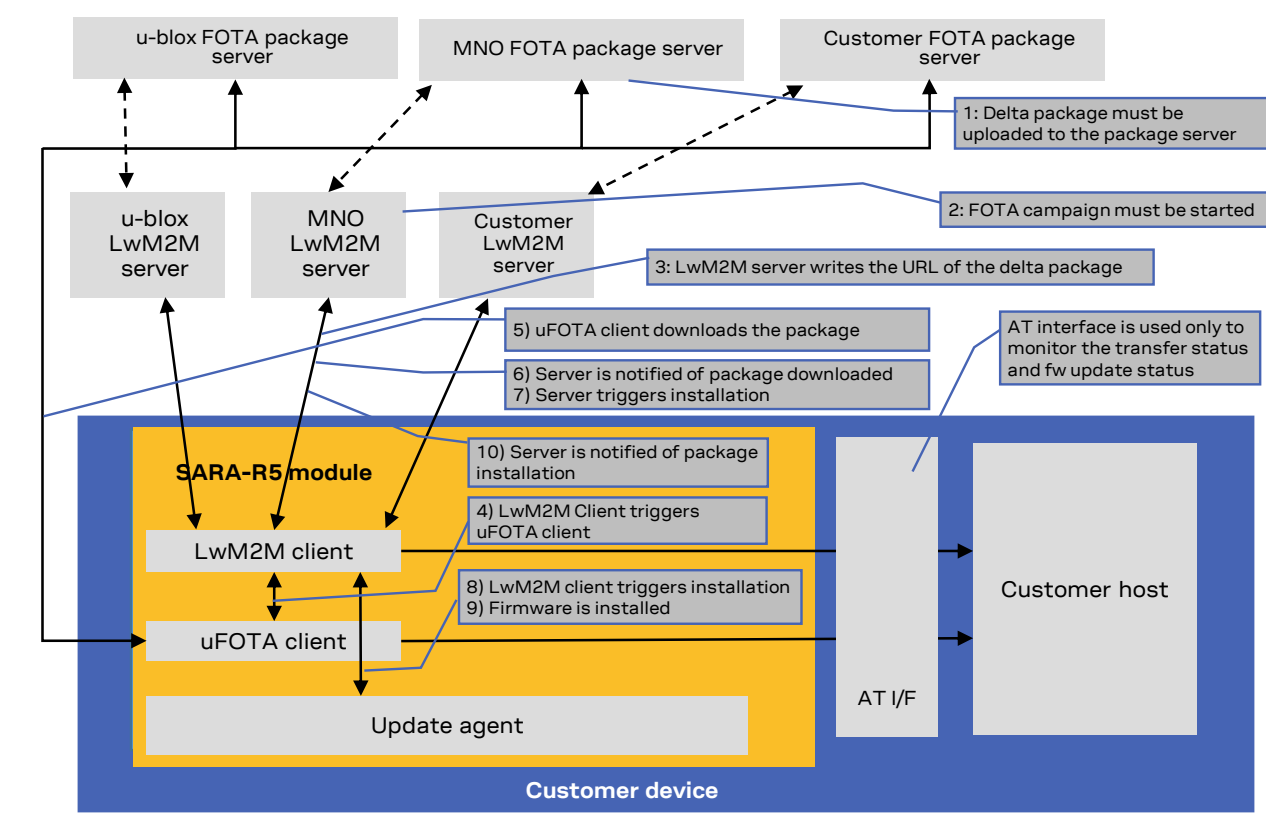

#### **☞** During a uFOTA download, the PSM is held off from entering the low power state.

<span id="page-6-1"></span>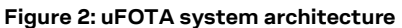

[Figure 3](#page-7-0) depicts a sample event sequence of a uFOTA session.

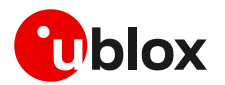

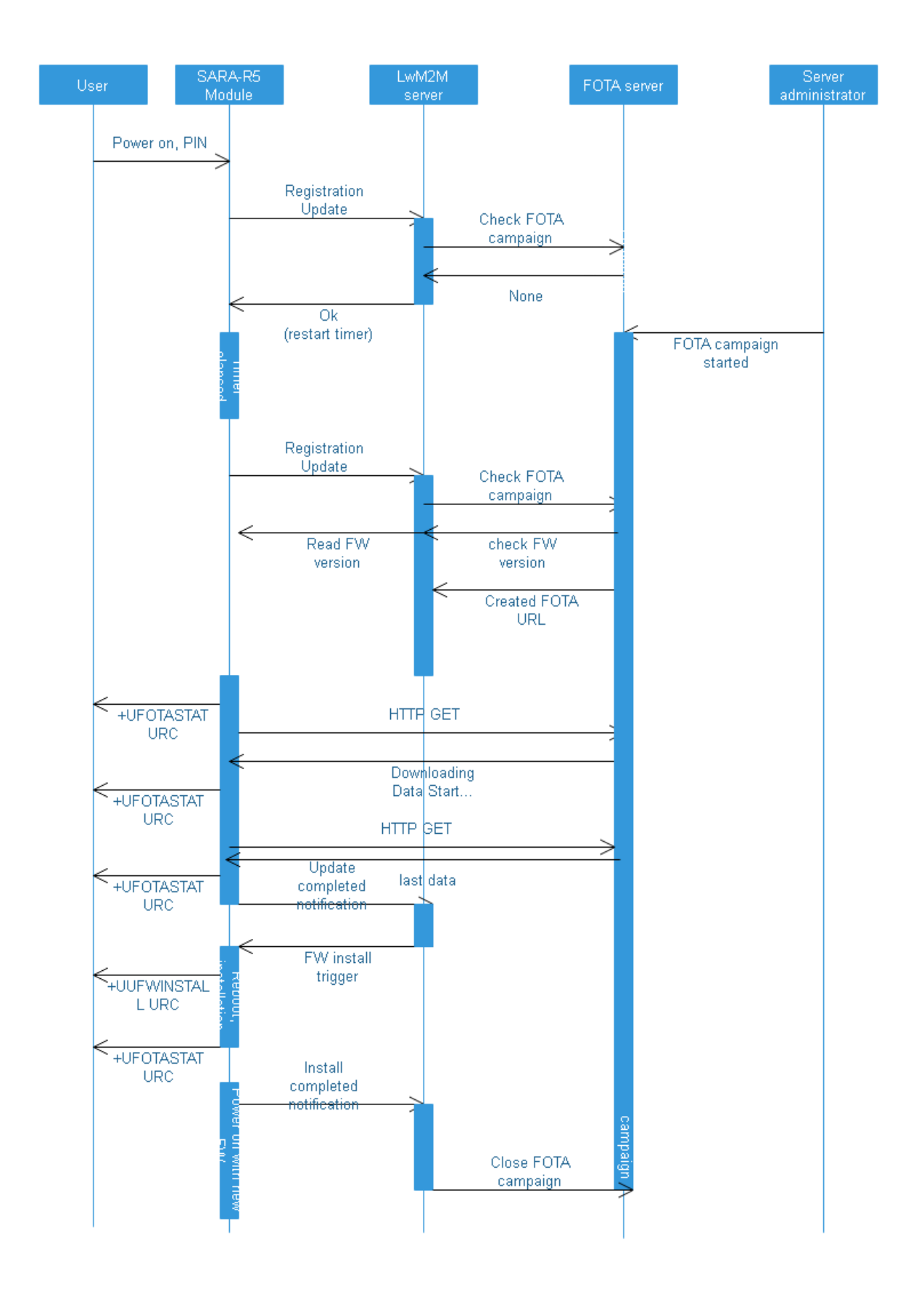

<span id="page-7-0"></span>**Figure 3 uFOTA sequence diagram**

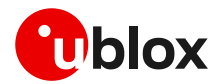

### <span id="page-8-0"></span>**3.1 Functional overview**

When the module powers up for the first time (factory-programmed configuration) after the module is attached to a cellular network, and if the active MNO profile set by the host application has both LwM2M and uFOTA enabled, the LwM2M client starts and registers to the uFOTA server. The LwM2M client will then check the uFOTA server upon the expiration of the server registration lifetime (SRLT).

Registration update with the uFOTA server is performed to:

- 1. Extend the lifetime of a registration.
- 2. Notify the uFOTA server of a parameter change.
- 3. Indicate that objects and/or object instances have been added or removed.

By default, the lifetime value is 86400 s (1 day). If there are no changes to the lifetime, binding mode, SMS number, or objects and object instances, then there is no communication with the server during the remainder of the period.

If, during a registration update, the uFOTA server finds an active campaign for the module and a firmware delta package is available, then the server will initiate an observation request on the firmware update object's state and update result resources and will write the URL of the firmware delta package to the package URI resource. This will trigger the LwM2M client to start the download at the next practical opportunity.

The LwM2M client will send unsolicited response codes (URCs) to indicate download start, progress, and result. The LwM2M client notifies the uFOTA server of changes to the firmware object's state and update result resources.

The package download can be transferred over HTTP or HTTPS.

**☞** The delta packages are signed.

The uFOTA server will send an execute command on the firmware object's update resource when the firmware object's state transitions to downloaded. As a result, the module will reset and attempt to install the delta package.

During this phase, the device will send unsolicited result codes (URCs) to indicate the progress of delta package validation and installation. When the installation is complete, the module will restart. At the next registration update, the uFOTA server will initiate observation requests for the firmware update object's state and update result resources. The LwM2M client will notify the server of the state and update result.

The approximate data payload size of the LwM2M server registration procedure depends on these factors:

- Number of LwM2M servers
- Types and numbers of LwM2M object instances
- LwM2M server(s) may request additional information

Typical registration payload for only the u-blox's uFOTA server is about 1.1 kB to 1.4 kB.

#### <span id="page-8-1"></span>**3.1.1 Security considerations**

On SARA-R510S-00B / SARA-R510M8S-00B / SARA-R500S-00B / SARA-R510S-01B-00 / SARA-R510M8S-01B-00 / SARA-R500S-01B-00, the connection of the LwM2M Client to the uFOTA server requires the use of the pre-shared key (PSK) generated by the root of trust. If the secure data suite features on the module are disabled (i.e., AT+USECMODE? returns 0) before the LwM2M client makes the first registration attempt to the server, then registration will fail and firmware update via uFOTA will not be possible.

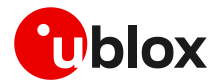

On the other hand, if the AT+USECMODE=0 command is issued after the LwM2M client has made the first registration attempt to the server, then firmware update via uFOTA will be possible. However, if later:

- LwM2M client is disabled by AT+ULWM2M=1 and then reenabled by AT+ULWM2M=0, or
- the LwM2M client is reset by AT+ULWM2M=2

and the module is rebooted, then the registration of the LwM2M client to the server will fail and firmware update via uFOTA will not be possible.

The command AT+ULWMREG? reports the status on the LwM2M client registration to the uFOTA server.

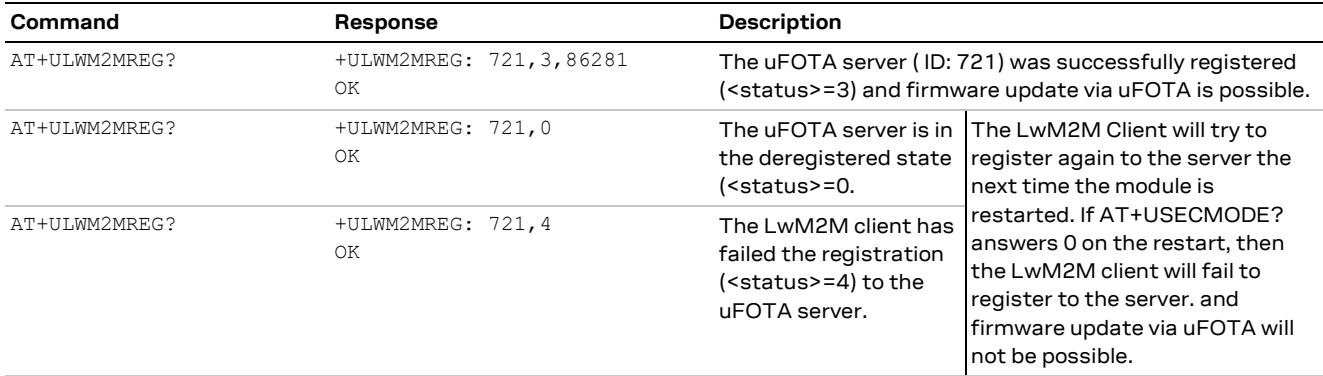

For a detailed description of the AT commands' syntax, see the SARA-R5 series AT commands manual [\[1\].](#page-39-3)

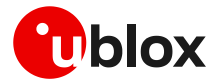

### <span id="page-10-0"></span>**3.2 Unsolicited result codes management**

The +UFOTASTAT, +ULWM2MSTAT and +UFWINSTALL AT commands enable/disable the unsolicited result codes (URC) events which are reported back to the host. These URCs are not enabled by default.

**☞** The +UFWINSTALL AT command to enable and configure the uFOTA URCs is not supported by SARA-R500S-00B-00, SARA-R510S-00B-00, and SARA-R510M8S-00B-00.

For a detailed description of the commands' syntax, see the SARA-R5 series AT commands manual [\[1\].](#page-39-3)

**☞** It is recommended to enable URCs for uFOTA download.

#### <span id="page-10-1"></span>**3.2.1 Download success example**

When a uFOTA download is successful, a URC is displayed to indicate the status.

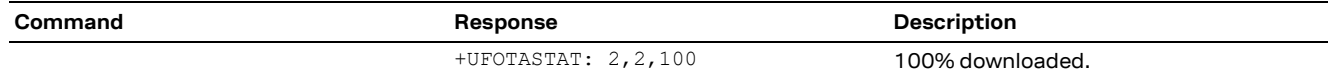

#### <span id="page-10-2"></span>**3.2.2 Download resume example**

The uFOTA download can be automatically resumed if it was interrupted for any of the following reasons:

- Signal loss
- Power loss
- Unsolicited device reset
- Reset caused by AT command issued by external application (AT+CFUN=16 for example)

In case of signal loss, when the device is active, a pending uFOTA download will resume. Resume retry algorithm follows this timing:

- 1. 60 s
- 2. 120 s (after the first attempt)
- 3. 180 s (after the second attempt)
- 4. 240 s (after the third attempt)

Total retry time is 10 minutes, after which uFOTA download failure is declared towards the server.

In case of power loss or unsolicited device reset, the uFOTA download is restarted. In case of reset caused by AT+CFUN=16, the uFOTA download will resume, only if AT+COPS=2 is issued before AT+CFUN=16.

To resume the download, after AT+CFUN=0/4 or AT+COPS=2 command is issued, a reboot is required.

During the uFOTA resume, +UFOTASTATURCs will be issued to indicate the resuming status and the percentage of uFOTA that has been downloaded.

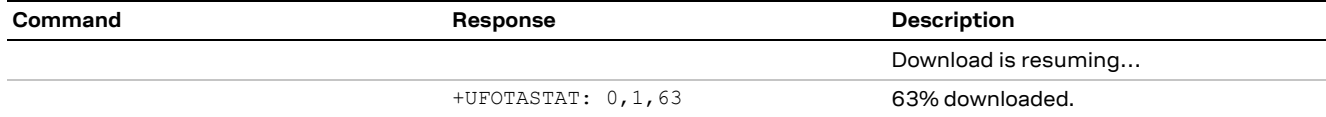

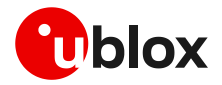

### <span id="page-11-0"></span>**3.3 Download control**

While an LwM2M session is in progress and the delta package is being downloaded to the device (the host is receiving the +UFOTASTAT: 0,1,x URCs), the download can be cancelled by issuing the AT+UFOTA=0 command. A URC will be given once the download has been cancelled.

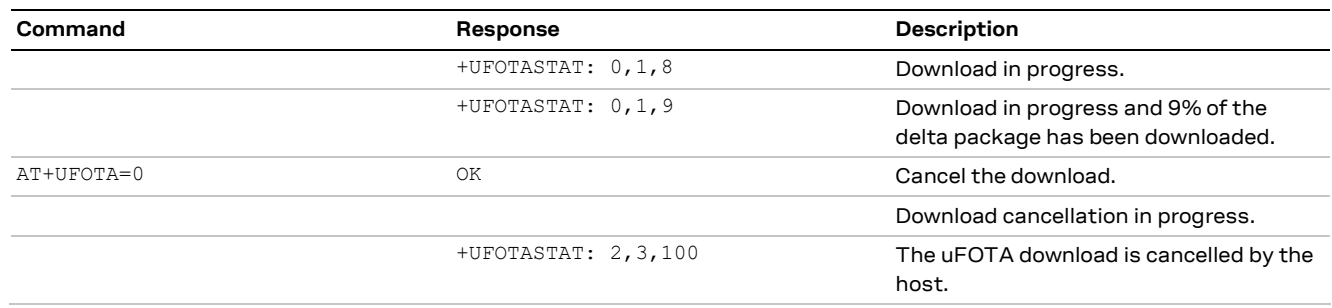

**G** Create another uFOTA "Campaign" (section [3.8\)](#page-20-0) to start the uFOTA download process again if the current one was cancelled.

Similarly, it is also possible to pause and resume the uFOTA download with the commands AT+UFOTA=1 and AT+UFOTA=2, respectively. In addition, the AT+UFOTA? command can be used to find out the download status, the number of bytes currently downloaded and the total size of the delta packet.

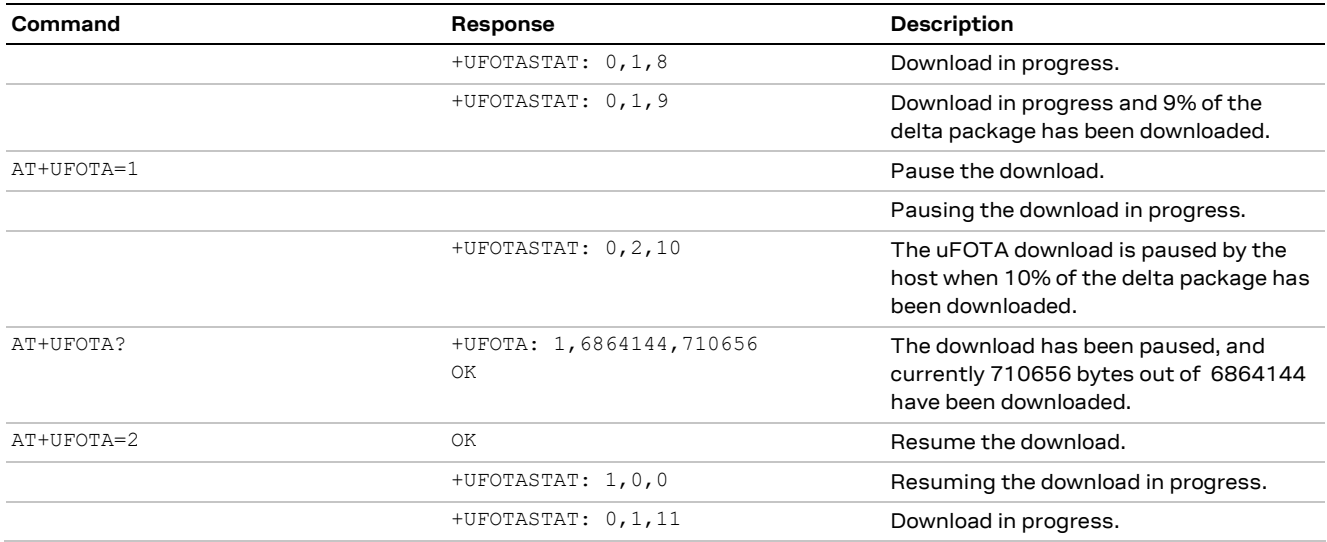

After pausing the download of the delta package with AT+UFOTA=1, the resume of the download can be performed with AT+UFOTA=2 even after the module has been turned off and then on again or after a reboot.

For the complete description of +UFOTA AT command, see the SARA-R5 AT commands manual [\[1\].](#page-39-3)

### <span id="page-11-1"></span>**3.4 uFOTA configuration**

Through AT+UFOTACONFIG and AT+UFOTAACK, the host can make multiple choices about the management of uFOTA.

By default, when the uFOTA server initiates a FW update campaign on a device, the process of downloading and delta installation take place without the host being able to intervene. As explained in section [3.3,](#page-11-0) the only action granted to the host is to cancel, pause or resume the download by the AT+UFOTA command.

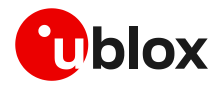

AT+UFOTACONFIG allows the following modes to manage the delta download and installation process.

### <span id="page-12-0"></span>**3.4.1 Download only**

When this mode is set, the device only performs the delta download and does not automatically install it at the end of the download. Then the host can install it using the AT+UFWINSTALL command.

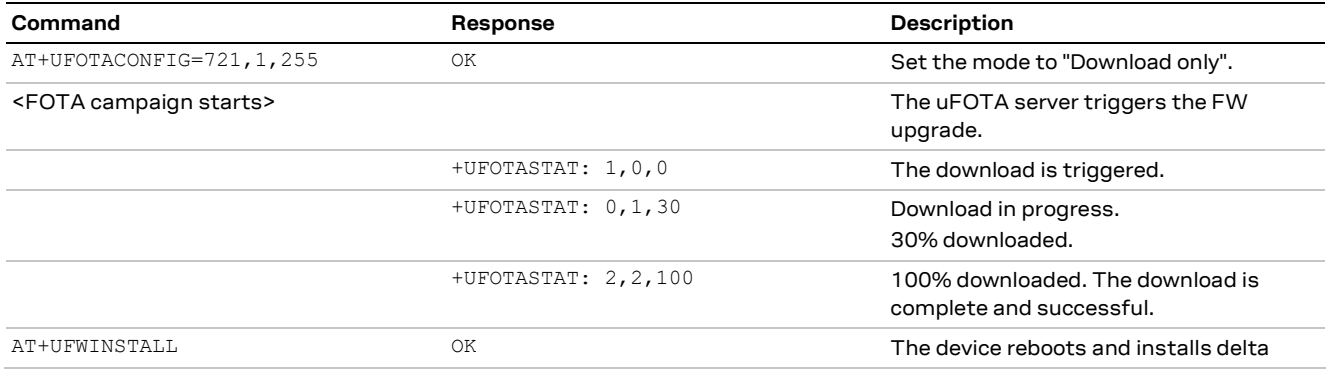

### <span id="page-12-1"></span>**3.4.2 Wait for ack**

When this mode is set, an URC informs that the uFOTA server is requesting a FW update and is waiting for approval or rejection from the host.

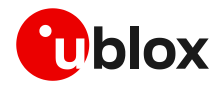

#### **3.4.2.1 Approve the FW update**

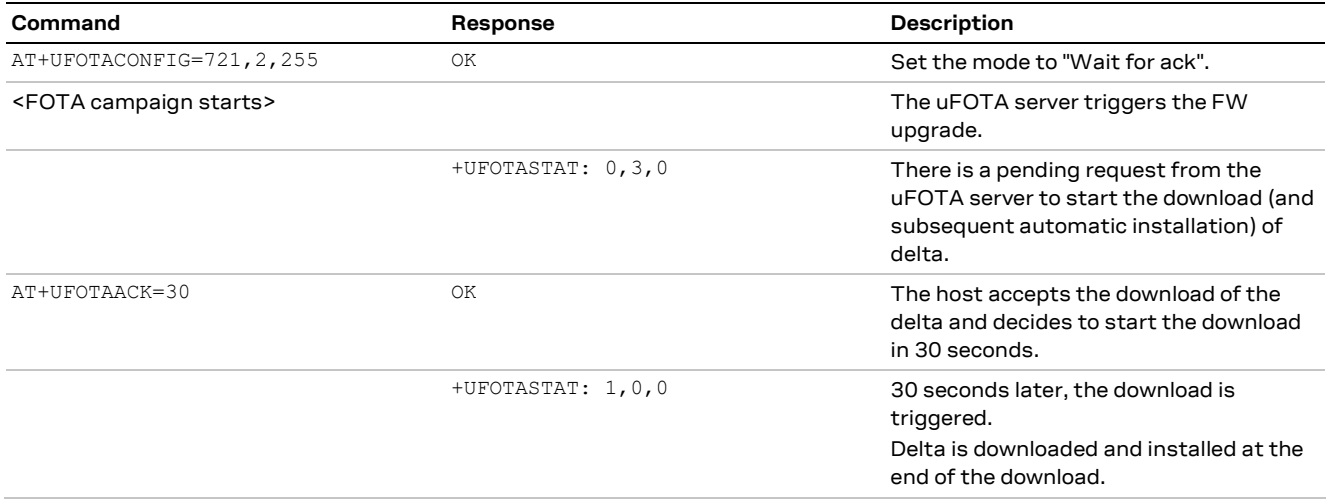

#### **3.4.2.2 Reject the FW update**

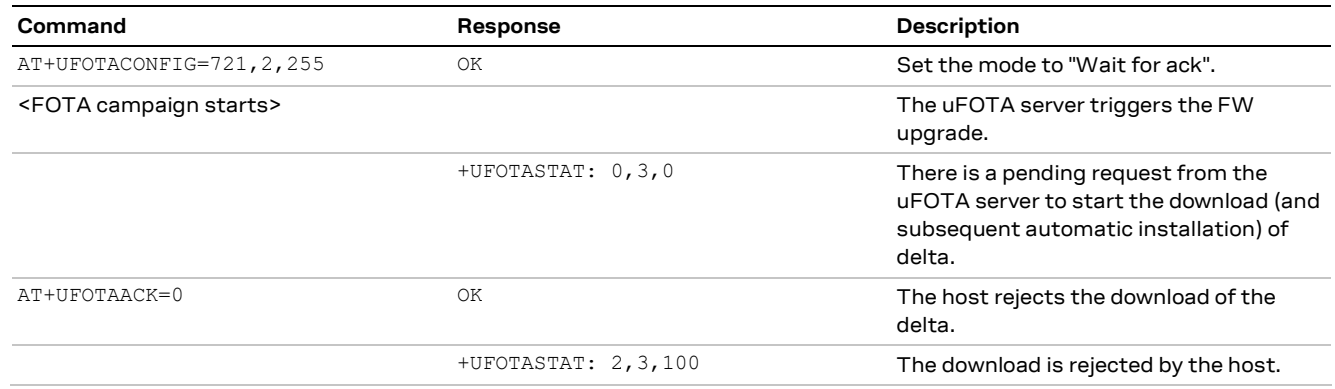

**F** If the host does not accept or reject within an hour, the device automatically accepts the FW update request and starts the download.

### <span id="page-13-0"></span>**3.4.3 uFOTA disabled**

When this mode is set, FW update is disabled. The device receives the FW update request from the uFOTA server, but automatically rejects it.

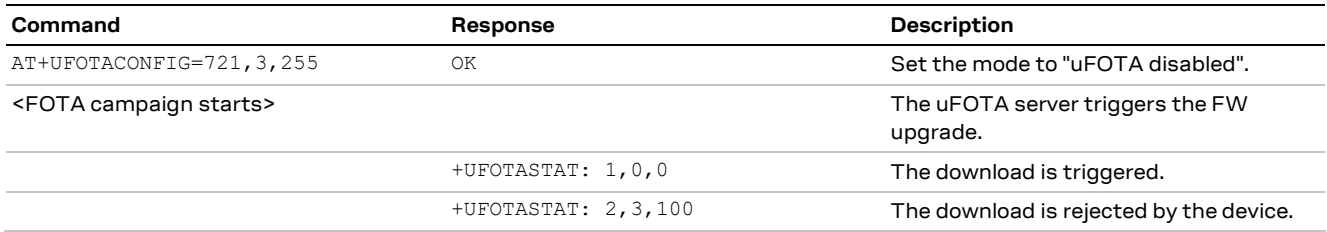

### <span id="page-13-1"></span>**3.5 Delta package installation**

After a uFOTA delta package is successfully downloaded, the uFOTA server shall command the device to reboot and automatically complete the firmware update process. During the firmware update, the +UFWPREVAL URCs are issued to indicate the progress of delta package validation and the +UUFWINSTALL URCs are issued to indicate the progress of delta package installation. During this phase it is not possible to issue any AT command.

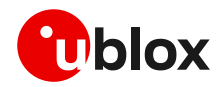

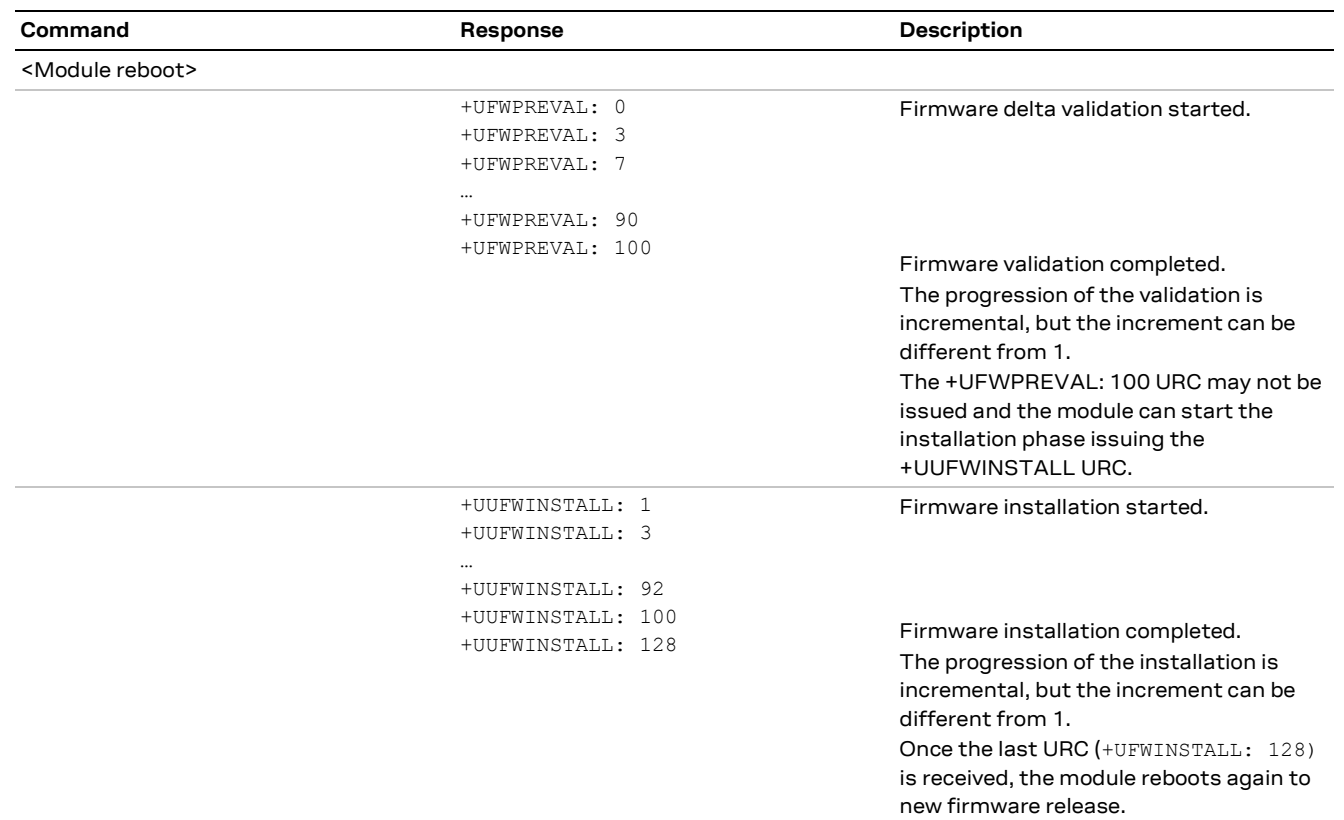

**☞** The +UFWPREVAL and +UUFWINSTALL URCs are not supported for the firmware update via uFOTA by SARA-R500S-00B-00, SARA-R510S-00B-00, and SARA-R510M8S-00B-00.

**☞** It is not possible to cancel a firmware installation in progress.

[Table 1](#page-14-0) reports the delta package update estimates.

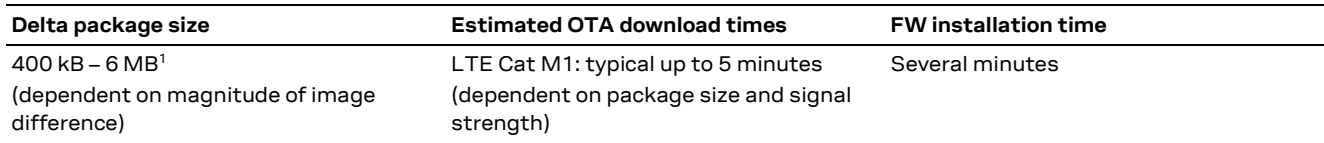

<span id="page-14-0"></span>**Table 1: Delta uFOTA package update estimates**

<sup>&</sup>lt;sup>1</sup> Values are just guidelines and are fixed expected limits

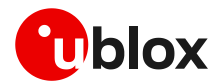

### <span id="page-15-0"></span>**3.6 Server registration life timer (SRLT)**

The server registration life timer (SRLT) is the time the module waits before performing an LwM2M registration update to the u-blox uFOTA server to see if there is any new firmware to download and install. The factory-programmed value is 24 hours.

The SRLT value can be potentially changed by the LwM2M server.

The host can also change the SRLT value using the +ULWM2MWRITE AT command, which can change the resource 1 of the corresponding LwM2M server object instance.

The +ULWM2MDEREG AT command can be used to deregister from the LwM2M server, until reboot or a further call to +ULWM2MREG AT command. This can be used by the host to control when to perform an LwM2M registration.

According to the LwM2M specification, a change to the lifetime value will trigger a registration update. Frequent changes to the lifetime value, or very small lifetime values, are not recommended and may result in higher-than-expected data usage.

- For production devices, it is not recommended to set an enabled timer to less than the factoryprogrammed value,
- **☞** For uFOTA testing, if a shorter period to check-in is desired, it is recommended to keep the timer value at 3600 s (60 minutes) or higher. Alternative to a shorter lifetime value, when registered to the network, use AT+ULWM2MREG=721 to trigger an immediate check-in.

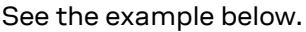

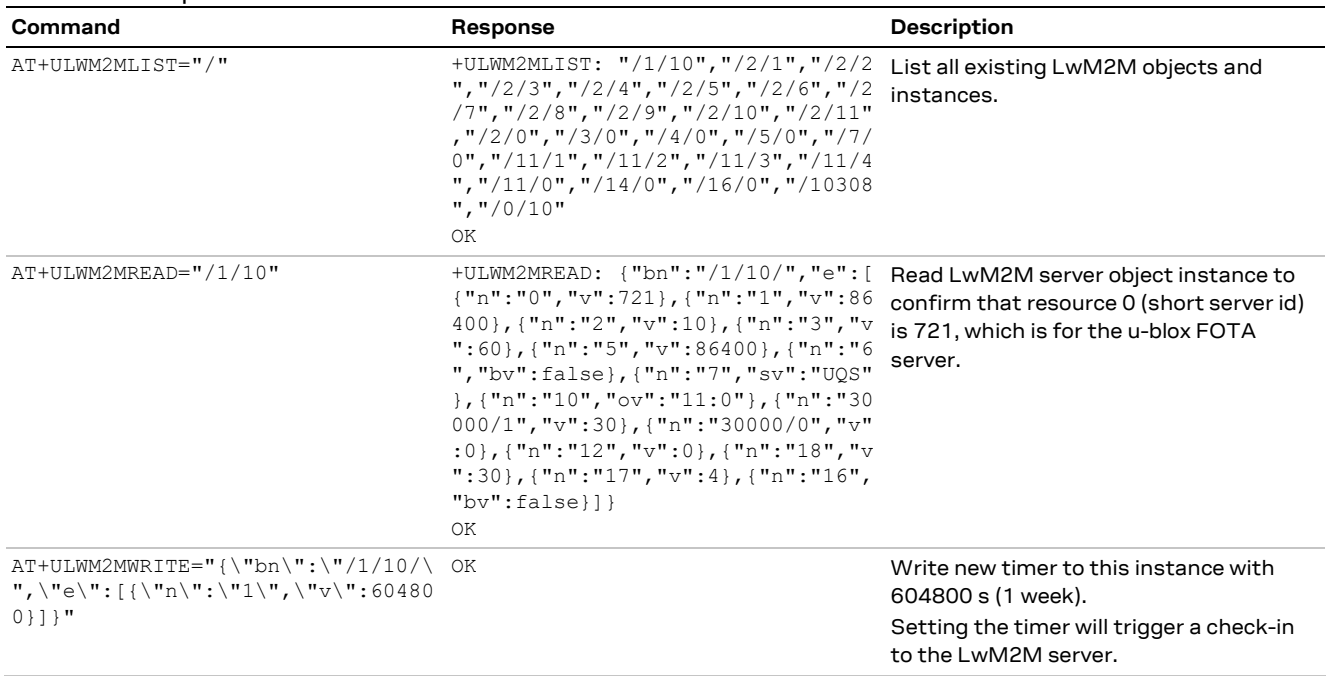

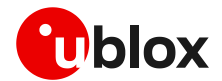

### <span id="page-16-0"></span>**3.7 Application design for FOTA compliance**

The host needs to behave correctly when the LwM2M FOTA process has started, as it might affect the download or installation process. This section describes what the application must do and not do for a correct LwM2M FOTA operation.

### <span id="page-16-1"></span>**3.7.1 FOTA procedure**

Here below is showed an example with a delta package update triggered by the LwM2M FOTA server.

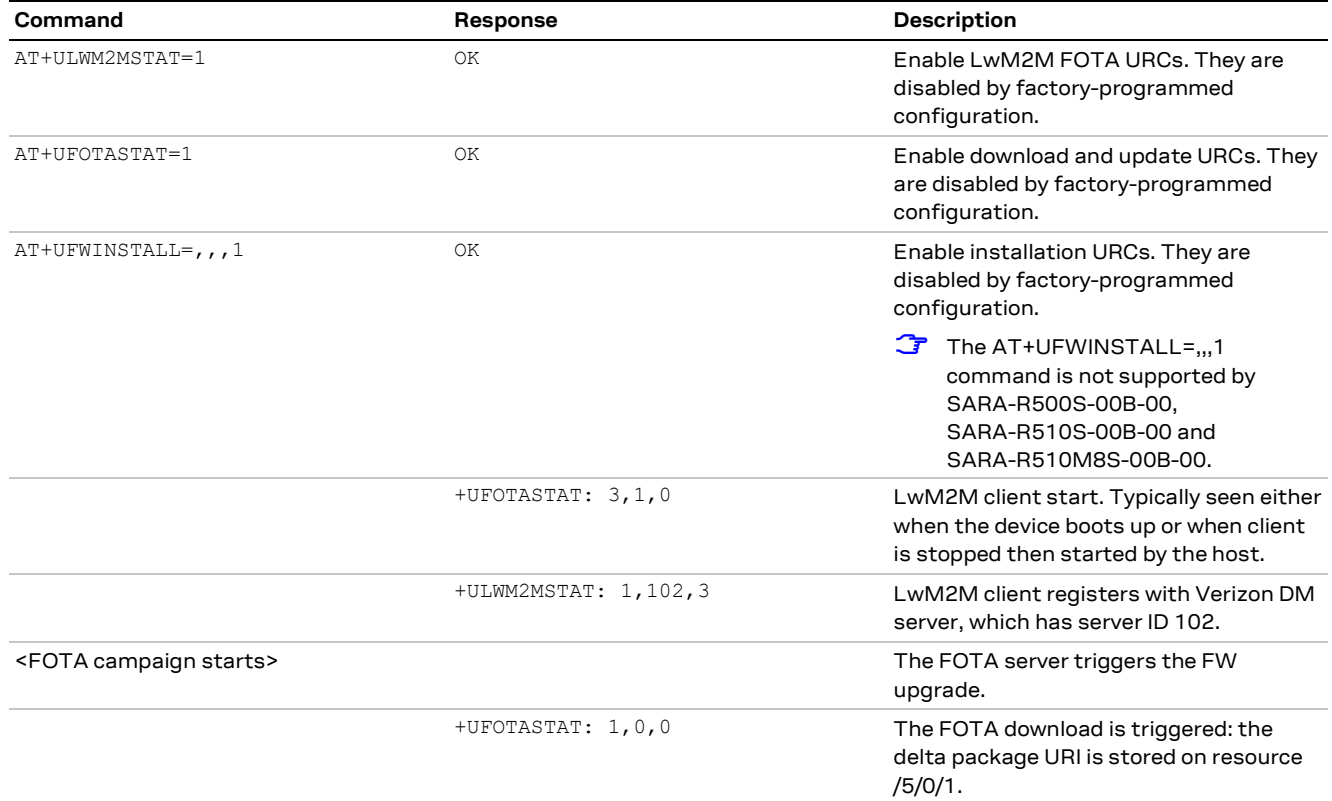

#### **Table 2: Firmware download start**

**☞** On SARA-R500S-00B-00, SARA-R510S-00B-00, and SARA-R510M8S-00B-00, if the MNO profile is Verizon (+UMNOPROF: 3), it is required to perform the following operations:

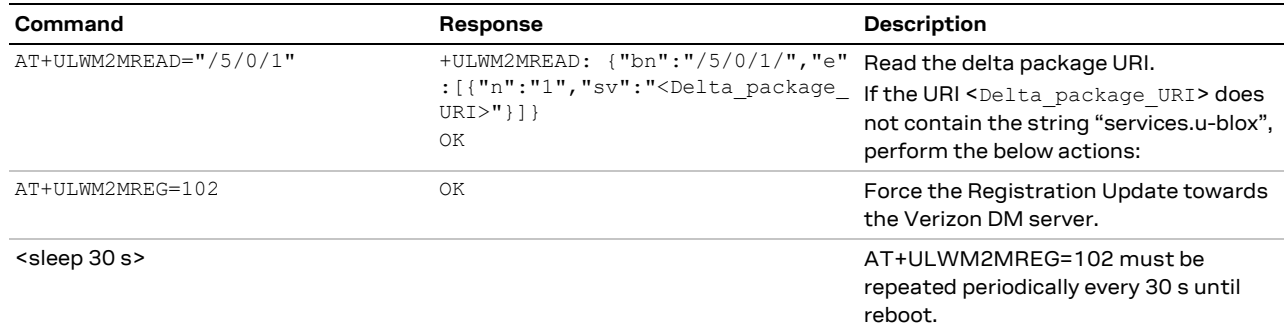

#### **Table 3: Implementation in Verizon case**

The application shall monitor the AT interface for +UFOTASTAT: 2,3,x, which provides the failure result for the FOTA process. If this occurs, then the application shall stop sending the AT+ULWM2MREG=102 command.

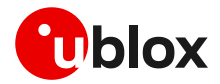

#### The FOTA process will continue automatically with download and install.

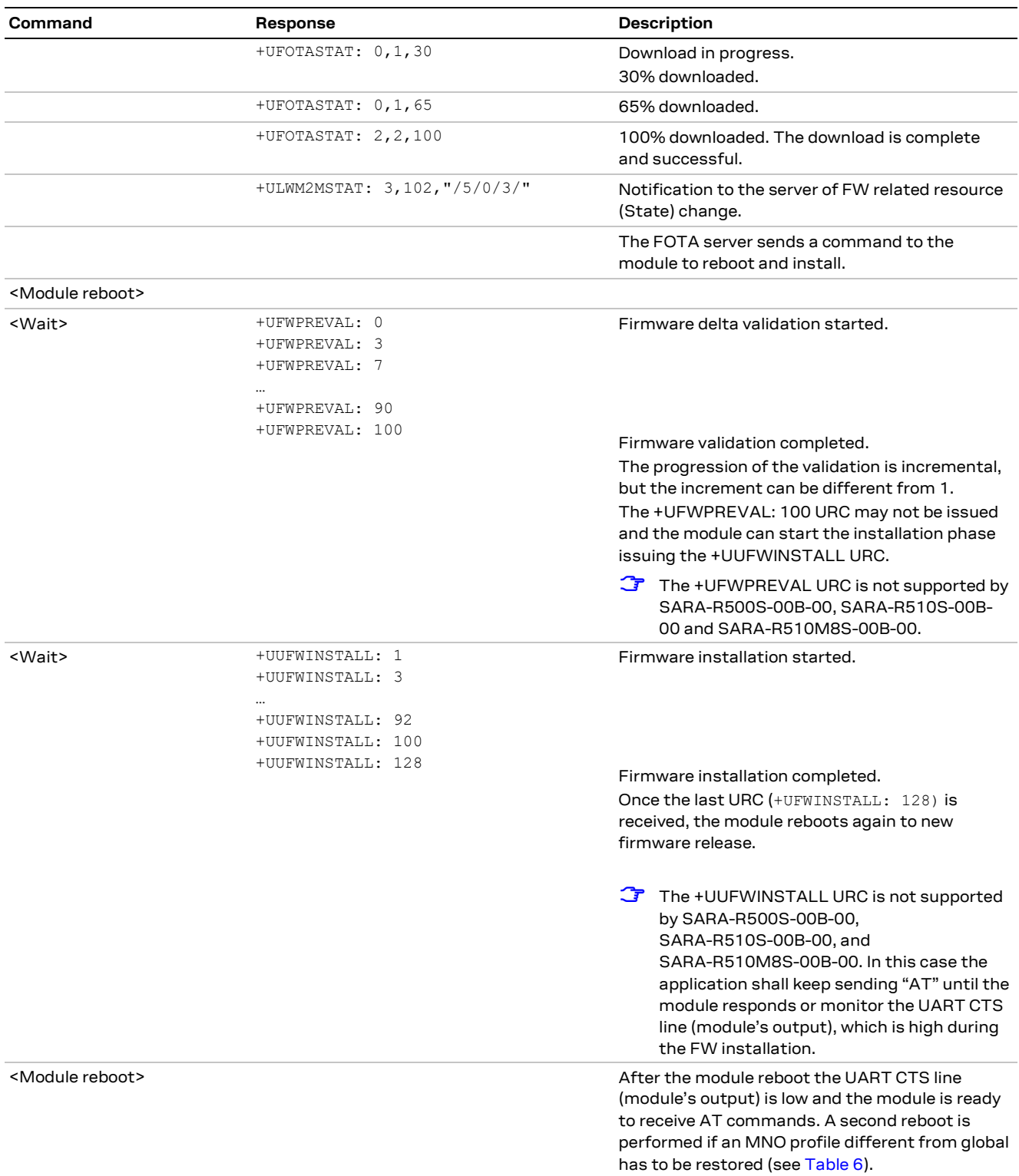

**Table 4: Firmware download end and upgrade start**

If the MNO profile is global (+UMNOPROF: 90)

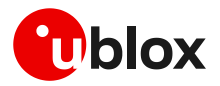

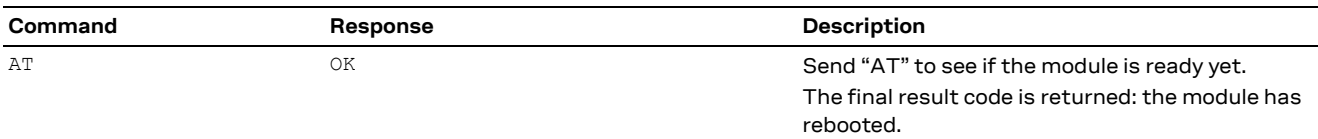

<span id="page-18-4"></span>**Table 5: AT interface check after firmware installation process when the MNO profile is global (+UMNOPROF: 90)**

If the MNO profile is different from global:

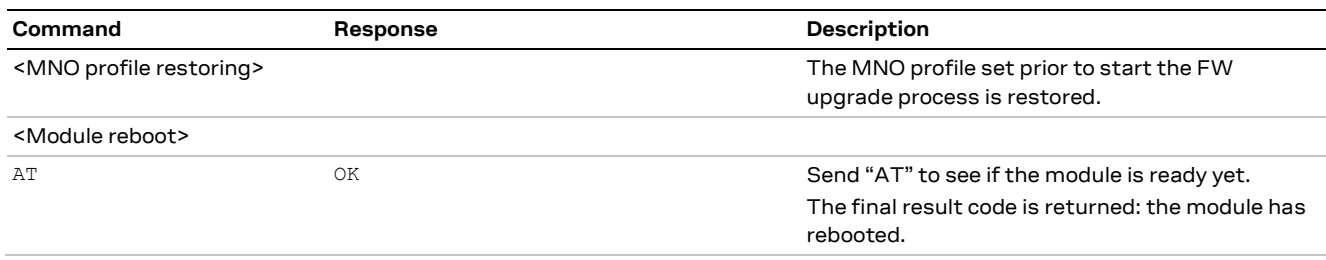

<span id="page-18-3"></span>**Table 6: AT interface check after firmware installation process when the MNO profile is not global**

**☞** After the firmware update +UFOTASTAT and +ULWM2MSTAT URCs related shall be re-enabled at the module reboot.

### <span id="page-18-0"></span>**3.7.2 Enable the uFOTA URC**

The +ULWM2MSTAT URC provides the status of the LwM2M client. The download and update status are reported by the +UFOTASTAT URC. The FOTA package validation status is reported by +UFWPREVAL URC. The FOTA package installation status is reported by +UUFWINSTALL URC. All these URCs can be monitored by the host application to handle an update.

#### <span id="page-18-1"></span>**3.7.3 Firmware download**

Depending on the delta package file size, the download of new firmware can be quite intensive with the amount of data being transferred. When the host device receives the +UFOTASTAT: 2,2,100URC the download is complete.

**☞** Ensure that the host application closes all open sockets when or before the download complete URC (+UFOTASTAT: 2,2,100) is received.

Some AT commands may affect the download, see section [B.](#page-38-0)

#### <span id="page-18-2"></span>**3.7.4 Firmware installation**

The +UFWINSTALL AT command enables the +UFWPREVAL and +UUFWINSTALL URCs to be able to specify the serial interface where these URCs will be reported. For the complete description of +UFWINSTALL AT command, see the SARA-R5 AT commands manual [\[1\].](#page-39-3)

When the LwM2M client receives the execute operation on the /5/0/2 ("update") resource, the module will reset to apply the update.

At this stage the host cannot cancel the update.

The +UFWPREVAL URCs display the progress for the delta file validation. If the validation fails, the procedure will be suspended and a +UUFWINSTALL URC with an error result code will be issued. Otherwise, the firmware installation procedure will continue, notified by the +UUFWINSTALL URCs.

During the install operations, the +UUFWINSTALL URCs display the progress and the operation result on the serial interface set via the +UFWINSTALL AT command. The progression of the installation is incremental, but the increment can be different than 1.

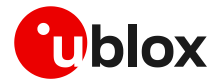

The last URC with a value greater than 100 indicates the update operation result (e.g., 128 means operation completed with success). For more details about firmware install final result codes, see the SARA-R5 series AT commands manual [\[1\].](#page-39-3)

The host can observe these URCs to track the FW installation states. Alternatively, the module's UART RX pin can be monitored, which is low when the AT interface is unavailable during the FW installation and returns high when booting up after the FW installation.

- **☞** The +UFWPREVAL and +UUFWINSTALL URCs are not supported for FW update via uFOTA by SARA-R500S-00B-00, SARA-R510S-00B-00, and SARA-R510M8S-00B-00. In this case the host needs to understand that a firmware upgrade is in progress and should wait for the AT interface to come back after it has upgraded. Without a hardware indication, after the host receives the +UFOTASTAT: 2,2,100 URC, it should then move into an AT interface check loop to regularly check for when the module is available again, as shown in [Table 5](#page-18-4) and [Table 6.](#page-18-3)
- **☞** Depending on the size of the delta package, the installation may take a significant amount of time. The host device should use the state information to avoid resetting the module while the update is being applied.
- **⚠** Do not remove the power supply or reset the module during the installation procedure. The module will reboot automatically at the end of update procedure.

### <span id="page-19-0"></span>**3.7.5 Actions after firmware installation**

Once the new firmware has been installed, the module will reboot. If the MNO profile set prior to the start the FW upgrade process is different from the global profile (+UMNOPROF: 90), then it will be restored.

- The NVM and data profiles are set to the new factory-programmed values. If a custom APN different from factory-programmed is required for LTE Attach, it is necessary to re-configure the +CGDCONT <cid>: 1 with correct APN. Same holds for other data APNs, if any, and for other module configurations such as eDRX, PSM. See Table 14 for details on the data persistency after update.
- **☞** If the "APN sync" flag of the +ULWM2MCONFIGEXT configuration is set (MNO-profile specific; enabled for e.g. AT&T, FirstNet and Softbank), the APNs and related data (IP type, authorization type, username, password) will be restored
- **☞** The imported certificates and the private keys are persistent towards the firmware update by means of uFOTA.

At the wake-up, the module will re-register with the network and the LwM2M client will connect with the server(s).

The LwM2M client notifies a change in the observed "/5/0/3" (State) and "/5/0/5" (Update Result) resources of the firmware update object.

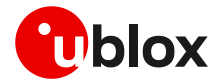

### <span id="page-20-0"></span>**3.8 uFOTA campaign**

To start the uFOTA update process, a "campaign" must be requested for the modules to be updated. Send the request to the nearest u-blox office or sales representative.

#### <span id="page-20-1"></span>**3.8.1 Requirements**

To specify a campaign the following information is required:

- The product type
- The starting and destination FW version (modem and application)
- The IMEI list of the devices participating to the campaign
- The location area
- The requested schedule (date, time, duration) for the campaign
- Transfer over HTTPS

### <span id="page-20-2"></span>**3.8.2 Approval**

The campaign request will need to be approved by u-blox before the campaign starts. The module's host should be approved to make sure it is able to cope with the LwM2M upgrade process and a test campaign should be executed before the final campaign happens.

### <span id="page-20-3"></span>**3.8.3 Application design review**

Before starting the campaign, a design review of the application shall be performed by u-blox support:

- The application shall not reset the module during the FOTA process
- The application shall have the ultimate decision on performing the FOTA update
- The application shall be aware of the duration of FOTA process
- At least from one device it should be possible to get an AT log and/or trace log for debugging

### <span id="page-20-4"></span>**3.8.4 Test campaign**

Before all the modules in the campaign will be updated via uFOTA, it is strongly suggested to first perform a test campaign. This small trial run would involve a few of the modules, say up to 5, from the full list of modules.

This test campaign will verify the host is working for uFOTA and that the network/deployment is adequate for the uFOTA download and update.

### <span id="page-20-5"></span>**3.8.5 Final campaign**

If the test campaign is successful, u-blox will provide a report to the customer. If the user is satisfied with the test campaign, the final campaign can start.

The u-blox service team will monitor the uFOTA progress and provide a report once finished.

### <span id="page-20-6"></span>**3.9 uFOTA server access**

#### <span id="page-20-7"></span>**3.9.1 u-blox uFOTA server**

On certain product types, for specific MNO profiles, the LwM2M client or uFOTA server is not enabled by default. Thus, after setting and activating the MNO profile, the LwM2M client may need to be enabled. Also, the uFOTA server may need to be enabled if the host device is to support uFOTA FW delta updates. To see if the LwM2M client and uFOTA is enabled by default for a specific MNO profile see the "Mobile Network Operator profiles" section in the appendix in the SARA-R5 series AT commands manual [\[1\].](#page-39-3) To enable LwM2M client or uFOTA server, see SARA-R5 series LwM2M object and commands application note [\[6\].](#page-39-4)

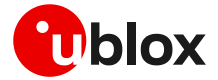

If the MNO profile supports the u-blox uFOTA server, then it is necessary that the network provides access to the following uFOTA LwM2M and download server domain names:

- LwM2M server: ucsplwm2m.services.u-blox.com (port 5684)
- FOTA package download server: ucsphttpcontent.services.u-blox.com (port 80)

**☞** If a private APN is used, make sure that the above domain names are reachable.

### <span id="page-21-0"></span>**3.10 Debug-ability**

In general, it is suggested to design an application so that it collects the log of AT commands sent and received to/from the module, possibly with timings.

Additionally, follow the recommendations below to ensure an effective troubleshooting in case of problems during the uFOTA process:

• Always enable the +UFOTASTAT and +ULWM2MSTAT URCs (also after the firmware update).

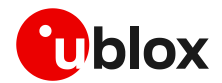

## <span id="page-22-0"></span>**4 Firmware update via AT (FOAT)**

FOAT update provides a tethered data transfer method to perform firmware download over UART connectivity with a host processor combined with firmware installation. A complete overview of FOAT system is illustrated in [Figure 4](#page-22-2) and detailed in sectio[n 4.1.](#page-22-1)

The FOAT feature uses a full update package and not a differential update package as for FOTA.

FOAT download does not support the resume feature. Therefore, the download will need to be re-started after any type of failure, external interrupt or timeout.

**☞** During a FOAT download, the PSM is held off from entering the low power state.

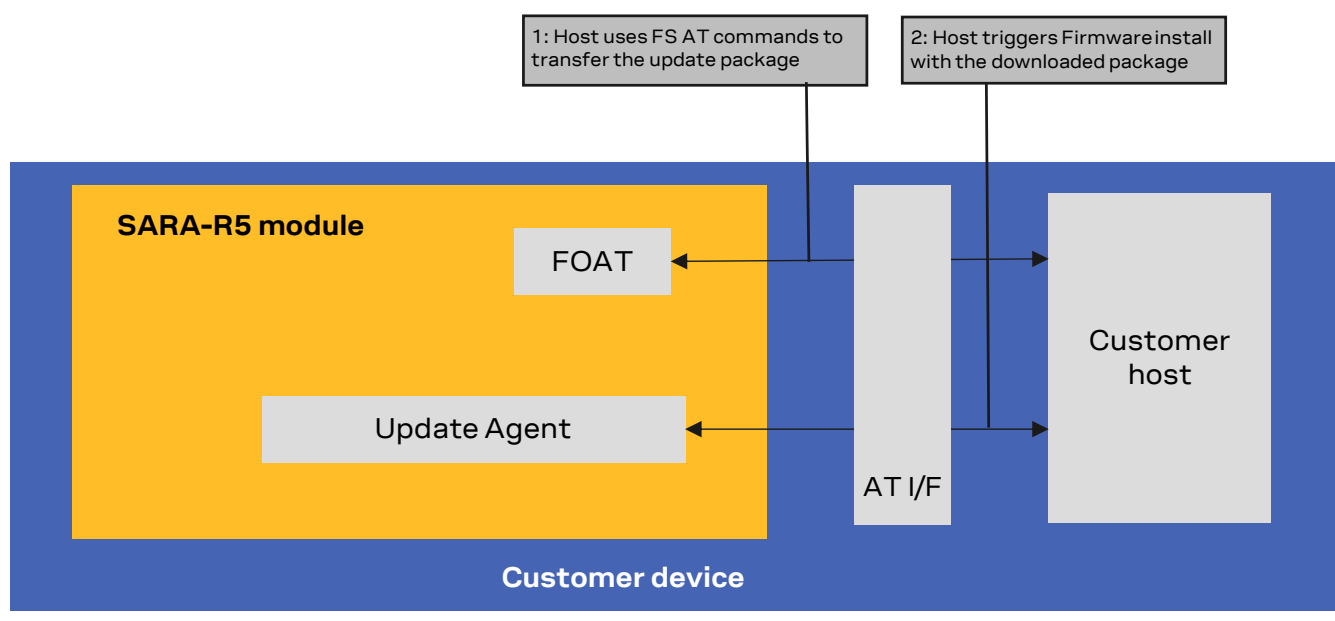

<span id="page-22-2"></span>**Figure 4: FOAT architecture system**

### <span id="page-22-1"></span>**4.1 FOAT process description (+UFWUPD)**

The +UFWUPD AT command triggers the firmware download using the Xmodem or Xmodem-1k protocol. After having downloaded the FOAT update file (.upd) delivered by u-blox via Xmodem protocol, the installation procedure will take place. The Xmodem protocol handles the errors (data corruption, data loss etc.) internally during the update phase.

**☞** When a firmware update is triggered, the host processor can choose either the Xmodem-1k protocol (1024-byte packets) or Xmodem protocol (128-byte packets).

**☞** The firmware download via AT interface is allowed on primary and auxiliary UART interfaces.

On receiving the +UFWUPD AT command, the module:

- Resets, restarts, and then switches to Firmware Update Mode
- Configures the serial port at the new baud rate (if the baud rate specified in the +UFWUPD AT command is different from the one previously used)
- Sends the **+UFWUPD: ONGOING** IRC to the host terminal via the AT interface, followed by up to three "C" (0x43) characters and up to ten <NACK> (0x15) characters. The first three "C" characters are sent with a 3 s timeout after the last one, next <NACK> characters are sent with a 10 s timeout after the last one. The total timeout is 109 seconds. This is the timeout within which the host terminal must send TX data

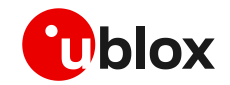

**☞** If data is sent while the "C" character is coming, the protocol uses the CRC method to detect transmission errors, otherwise the standard CHECKSUM method is used.

Then it is possible to send the FOAT update file via the Xmodem protocol using a standard terminal program at the selected serial interface and selected baud rate without flow control (e.g., HyperTerminal with these settings: frame format 8N1, no flow control, baud rate configurable, power saving disabled). The update file will be downloaded into the module file system.

After the download ends, the +UFWPREVAL URCs display the progress indication for the update file validation. The progression of the validation is incremental, but the increment can be different from 1. The +UFWPREVAL: 100 URC may not be issued, and the module can start the installation phase issuing the +UFWUPD URC.

After the end of the update file validation:

- If the validation fails, the procedure will be suspended and a FOAT error code will be issued together with the +UFWUPD URC. The module exits from the update procedure mode and returns to the normal mode since the firmware is unchanged and usable.
- If the validation is successfully performed, the firmware installation procedure will start, notified by the +UFWUPD URCs.

During the update operations, the +UFWUPD URCs display the progress indication and the operation result on the serial interface set via the +UFWUPD AT command. The progression of the installation is incremental, but the increment can be different from 1.

**☞** Both IRC and any further final result codes are sent at the new baud rate on the serial interface selected. Only a syntax error in the +UFWUPD AT command triggers an error result code at the original baud rate.

During the update process, the module cannot be used to make calls, even emergency calls.

When the firmware update is completed, a URC will notify the final result of the operation. See the SARA-R5 AT commands manual [\[1\]](#page-39-3) for the list of possible final result codes.

At the end of a successful installation, the module boots up, NVM and data profiles are set to the factory-programmed values of the new firmware version, and the SIM is reset (PIN required if enabled). See the SARA-R5 AT commands manual [\[1\]](#page-39-3) for the factory-programmed values. If a custom APN different from factory-programmed is required for LTE attach, it is necessary to re-configure the +CGDCONT <cid>: 1 with correct APN. Same holds for other data APNs, if any, and for other module configurations such as eDRX, PSM. See Table 14 for details on the data persistency after update.

### <span id="page-23-0"></span>**4.1.1 Recovery mechanism**

In the event of a timeout (109 s) while sending the update file via Xmodem protocol, a "Timeout" error result code will be issued on the UART interface selected for the URCs, and the module will reboot to the old firmware, no update will take place.

In case of a firmware update failure (for instance due to power loss or cable detach), the firmware update procedure starts again from scratch, that is, the host must send again the update file to the module.

- **☞** If the firmware update ends with an ERROR condition, the module remains in Firmware Update Mode expecting that the update restarts from the Xmodem handshake; the firmware is corrupted and useless.
- **F** If there is power loss during the update, at the next module wake-up a fault is detected, and the module remains in Firmware Update Mode expecting that the update restarts from the Xmodem handshake; the firmware is corrupted and useless.

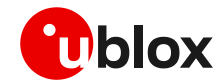

**IS** Even if the procedure is fault tolerant, it is strongly recommended to not remove the power supply or reset the module on purpose during the installation process! The module will reboot automatically at the end of the update procedure.

### <span id="page-24-0"></span>**4.1.2 Installation performance**

The installation time depends on the update file size. Typical file size is 4.5 MB.

The time to update the firmware can vary and the installation can take several minutes (not the Xmodem download). Such time can vary by the baud rate selected to download the package size. For example, at 921600 bit/s the estimated time is 140 s.

### <span id="page-24-1"></span>**4.2 Firmware update via FOAT example**

[Table 7](#page-24-2) provides a complete example of the Firmware update Over AT commands procedure.

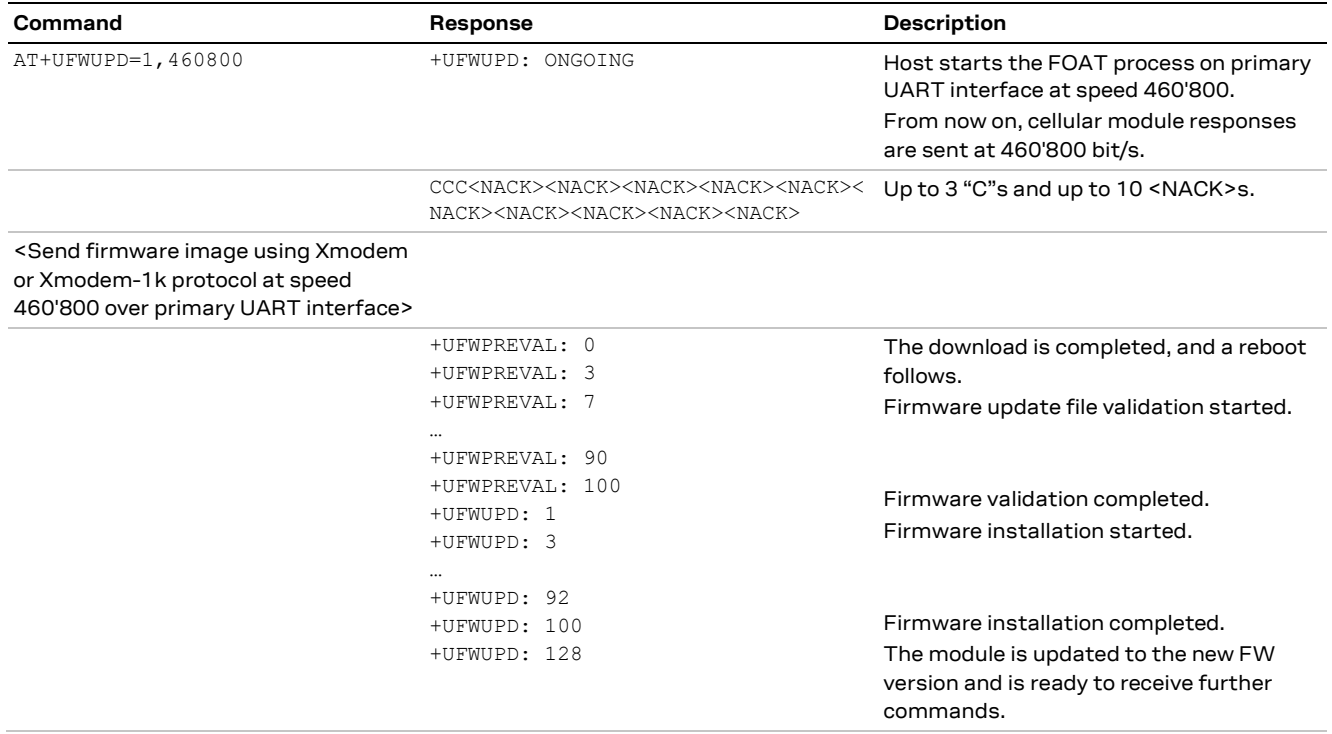

<span id="page-24-2"></span>**Table 7: Firmware Over AT commands procedure**

**☞** The progression of the validation is incremental, but the increment can be different from 1. The +UFWPREVAL: 100 URC may not be issued, and the module can start the installation phase issuing the +UFWUPD URC.

**T** The progression of the installation is incremental, but the increment can be different from 1.

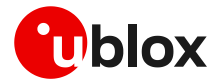

## <span id="page-25-0"></span>**5 Firmware download**

Firmware delta files can be downloaded to the module file system in these ways:

- OTA from a remote server, via FTP protocol
- OTA from a remote server, via HTTP protocol
- Over tethered connection from a host processor, via UART interface.

**☞** During a FW download, the PSM is held off from entering the low power state.

### <span id="page-25-1"></span>**5.1 Firmware download via FTP**

Firmware for SARA-R5 series modules can be downloaded using standard FTP. This section goes through the AT commands required to download a firmware delta file from an FTP server.

The host needs to first configure an FTP profile with the server parameters in order to start the FW download. After the firmware update has been downloaded, install the new firmware using the +UFWINSTALL AT command; for more details, see section [6.](#page-28-0)

**⚠** Do not issue FTP download commands while the u-blox LwM2M client is in the process of downloading a firmware package, otherwise an error result code will be returned. For more details, see the SARA-R5 series AT commands manual [\[1\].](#page-39-3)

### <span id="page-25-2"></span>**5.1.1 FTP service configuration +UFTP**

Before starting a firmware download via FTP the host needs to first configure the FTP profile with the FTP server and other parameters.

For a complete description of the FTP profile configuration and examples, see the SARA-R5 series AT commands manua[l \[1\]](#page-39-3) and the SARA-R5 series IP applications development guide [\[4\].](#page-39-5)

### <span id="page-25-3"></span>**5.1.2 FTP command +UFTPC**

The AT+UFTPC=100 command is used to trigger a firmware delta file download from an FTP server. The downloaded file is automatically labeled with the "FOAT" tag and saved in a special folder with the "updatePackage.bin" name. These path and file name are required by the +UFWINSTALL AT command in order to correctly perform the FW installation.

#### <span id="page-25-4"></span>**5.1.3 Firmware download via FTP example**

[Table 8](#page-25-5) reports an example of firmware download via FTP.

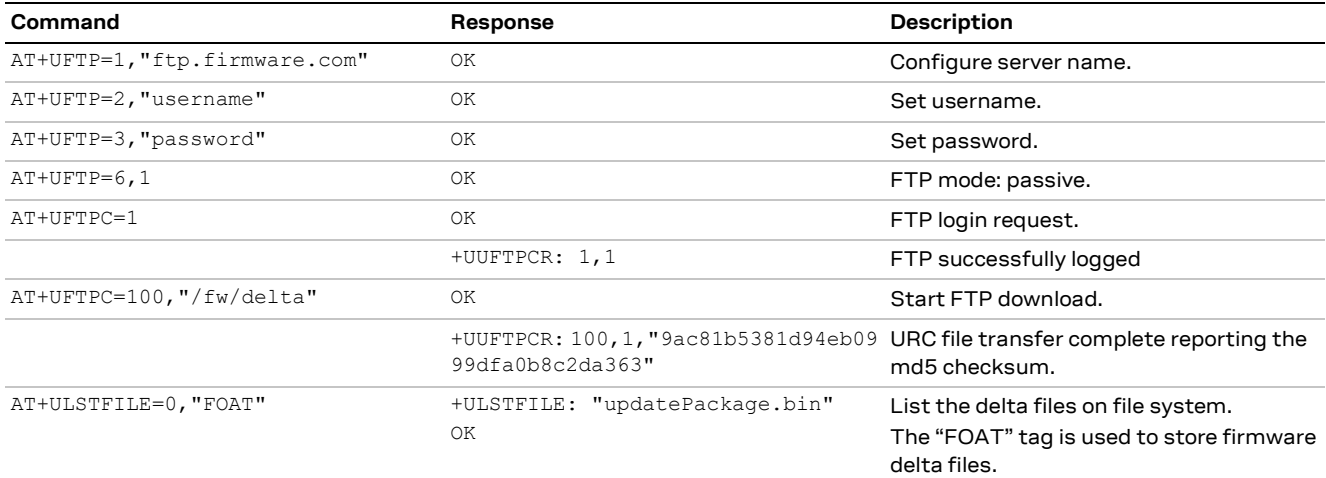

#### <span id="page-25-5"></span>**Table 8: Firmware download via FTP example**

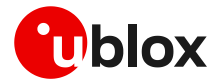

### <span id="page-26-0"></span>**5.1.4 Debug-ability**

If a download session returns the +UUFTPCR: 100,0 URC, the host can retrieve the error reason using the +UFTPER AT command. It retrieves the last +UFTPC operation result. See the definition of the <error\_class> and <error\_code> parameters in the "FTP class error codes" section of SARA-R5 series AT commands manual [\[1\].](#page-39-3)

[Table 9](#page-26-5) shows an example of how to use the +UFTPER command.

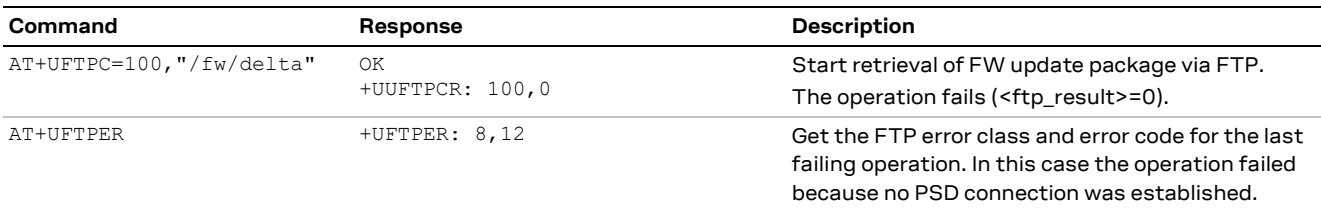

<span id="page-26-5"></span>**Table 9: +UFTPER AT command usage example**

### <span id="page-26-1"></span>**5.2 Firmware download via HTTP**

This section goes through the AT commands required to download a firmware delta file from a server via HTTP.

The host needs to first configure a HTTP profile with the server parameters in order to start the firmware download. After the firmware delta file has been downloaded, install the new firmware using the +UFWINSTALL AT command; for more details, see section [6.](#page-28-0)

#### <span id="page-26-2"></span>**5.2.1 HTTP profile configuration +UHTTP**

Before starting a firmware download via HTTP, the host needs to first configure the HTTP application profile parameters.

For a complete description of the HTTP profile configuration and examples, see the SARA-R5 series AT commands manual [\[1\]](#page-39-3) and the SARA-R5 series IP applications development guid[e \[4\].](#page-39-5)

### <span id="page-26-3"></span>**5.2.2 HTTP command +UHTTPC**

The AT+UHTTPC=100 command is used to trigger a firmware package download from a server via HTTP. The downloaded file is automatically labeled with the "FOAT" tag and is saved in a special folder with the "updatePackage.bin" name. These path and file name are required by the +UFWINSTALL AT command in order to correctly perform the FW installation.

#### <span id="page-26-4"></span>**5.2.3 Firmware download via HTTP example**

[Table 10](#page-26-6) reports an example of firmware download via HTTP.

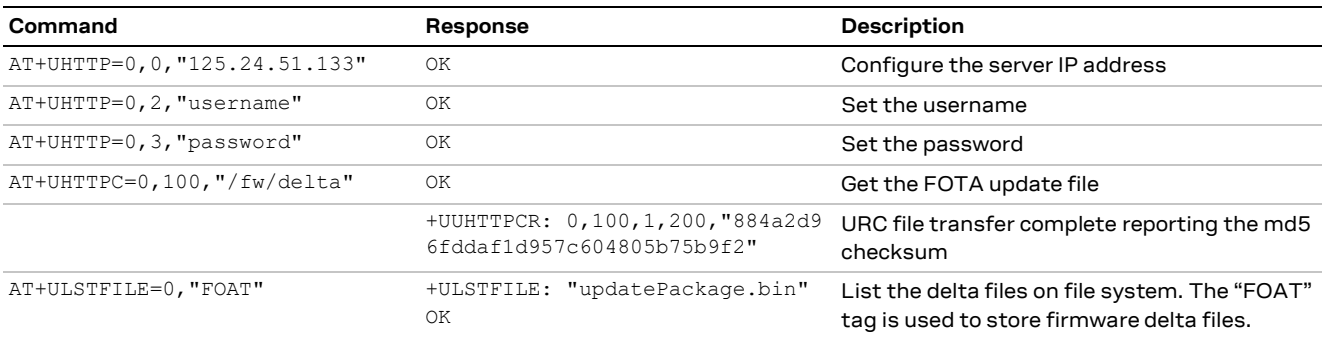

<span id="page-26-6"></span>**Table 10: Firmware download via HTTP example**

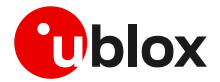

### <span id="page-27-0"></span>**5.2.4 Debug-ability**

If a download session returns the +UUHTTPCR: <profile\_id>,100,0URC, the host can retrieve the error reason using the +UHTTPER AT command. It retrieves the latest +UHTTPC operation result. See the definition of the <error\_class> and <error\_code> parameters in the "HTTP class error codes" section of the SARA-R5 series AT commands manual [\[1\].](#page-39-3)

[Table 11](#page-27-3) shows an example of how to use the +UHTTPER command.

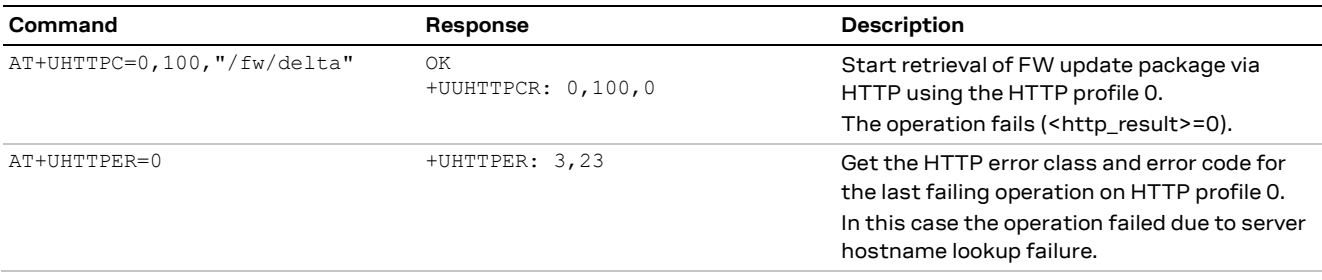

<span id="page-27-3"></span>**Table 11: +UHTTPER AT command usage example**

### <span id="page-27-1"></span>**5.3 Firmware download via UART**

It is possible to download a firmware delta file to the SARA-R5 file system from a host processor connected to the module via UART interface. Once the delta file is on the host processor's file system, an application can use the +UDWNFILE AT command to transfer the delta file to the module, specifying the "FOAT" tag so the module will know this is a firmware delta.

For a complete description of the +UDWNFILE AT command, see the SARA-R5 series AT commands manua[l \[1\].](#page-39-3)

#### <span id="page-27-2"></span>**5.3.1 Firmware download via UART example**

[Table 12](#page-27-4) reports an example of firmware download via UART (+UDWNFILE).

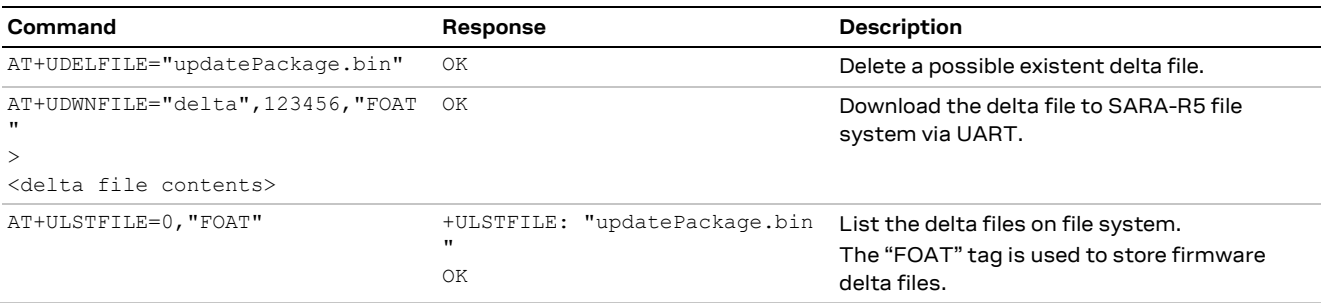

<span id="page-27-4"></span>**Table 12: Firmware download via UART example**

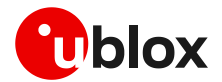

## <span id="page-28-0"></span>**6 Firmware installation via +UFWINSTALL**

The +UFWINSTALL AT command triggers the firmware installation procedure once the firmware delta file has been downloaded successfully to the device via +UDWNFILE AT command or OTA (FTP, HTTP), as depicted in

[Figure 5.](#page-28-2)

**☞** This command is not applicable if LwM2M was used to download the firmware delta file (uFOTA).

**☞** u-blox delivers the delta file for customers. Consult u-blox support in order to receive the delta file for the firmware update.

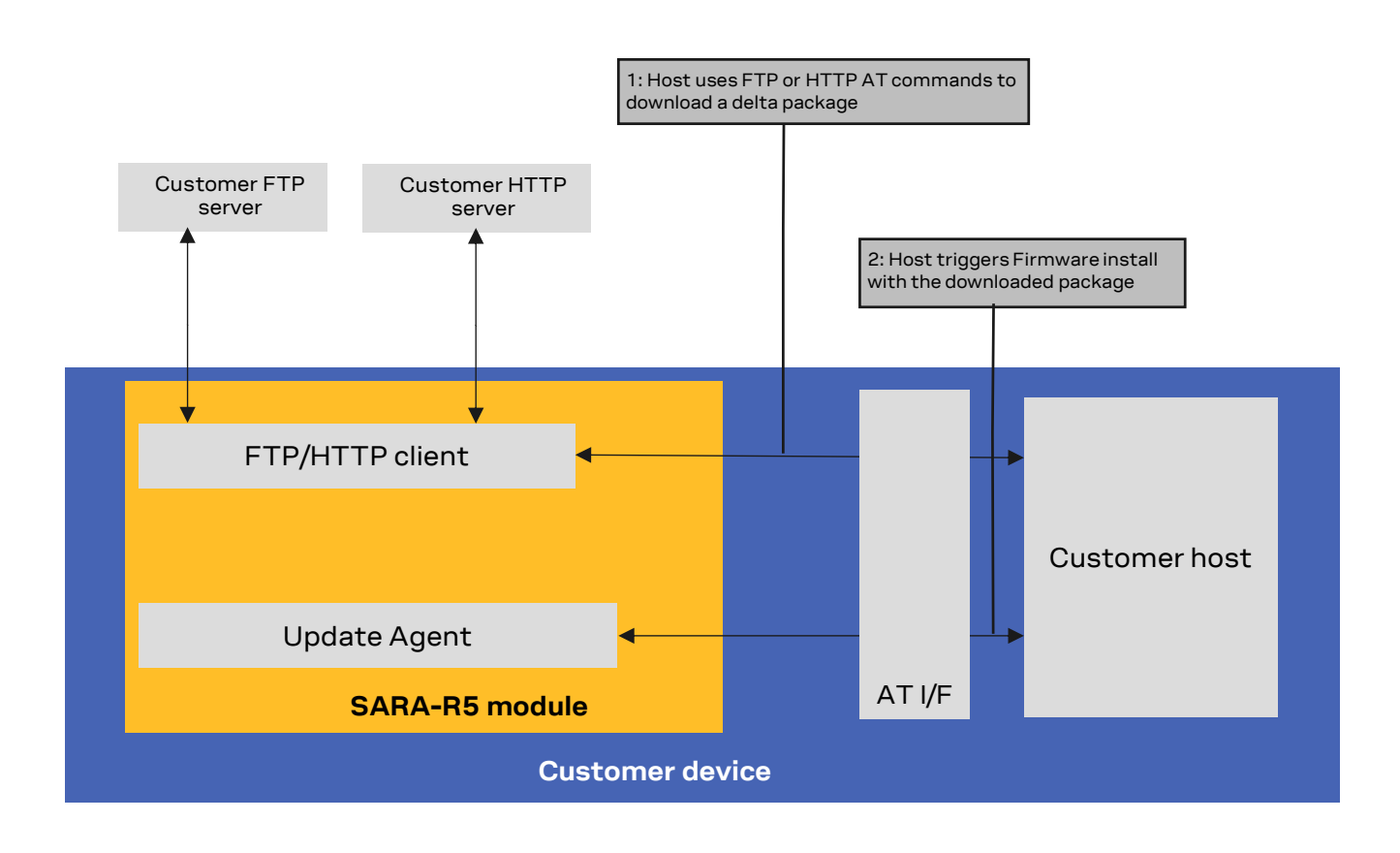

<span id="page-28-2"></span>**Figure 5: Firmware installation after tethered or OTA download**

### <span id="page-28-1"></span>**6.1 Firmware installation process description**

The +UFWINSTALL AT command triggers the installation of a delta file stored in the module file system and allows to specify the interface where information about installation status will be reported. For the complete description of +UFWINSTALL AT command, see the SARA-R5 AT commands manual [\[1\].](#page-39-3)

**☞** The delta file can be downloaded to SARA-R5 file system via HTTP (see sectio[n 5.2\)](#page-26-1), via FTP (see section [4\)](#page-22-0), or by using the +UDWNFILE AT command (see section [5.3\)](#page-27-1).

If +UFWINSTALL returns an "OK" final result code, the device will automatically reset and boot back up in boot loader mode, at which point it will process the firmware installation. The +UFWPREVAL URCs display the progress indication for the delta file validation. The progression of the validation is

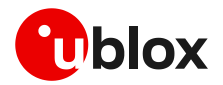

incremental, but the increment can be different from 1. The +UFWPREVAL: 100 URC may not be issued and the module can start the installation phase issuing the +UUFWINSTALL URC.

If the validation fails, the procedure will be suspended and a +UUFWINSTALL URC with the <progress\_install> error result code will be issued. The module exits from the update procedure mode and returns to the normal mode since the firmware is unchanged and usable. Otherwise, in case of a successful validation, the firmware installation procedure will continue, notified by the +UUFWINSTALL URCs.

During the install operations, the +UUFWINSTALL URCs display the progress indication and the operation result on the serial interface set via the +UFWINSTALL AT command. The progression of the installation is incremental, but the increment can be different from 1.

The last URC with a value greater than 100 indicates the update operation result (e.g. 128 means operation completed with success). For more details about firmware install final result codes, see the SARA-R5 series AT commands manual [\[1\].](#page-39-3)

During the installation process, the module cannot be used to make calls, even emergency calls.

At the end of a successful installation, the module will reset again with the new firmware installed, and then enter a normal mode of operation. NVM and profiles data are set to the factory-programmed values of the new firmware version, and the SIM is reset (the PIN will be required if enabled). For the factory-programmed values, see the SARA-R5 AT commands manual [\[1\]](#page-39-3) . If a custom APN different from factory-programmed is required for LTE Attach, it is necessary to re-configure the +CGDCONT <cid>: 1 with correct APN. Same holds for other data APNs, if any, and for other module configurations such as eDRX, PSM. See Table 14 for details on the data persistency after update.

### <span id="page-29-0"></span>**6.1.1 Recovery mechanism**

In case of a failure (for instance due to power loss or cable detach), the FW installation procedure starts again. In the event of a firmware install failure but where the update process has still not written anything in the flash memory, the update procedure stops and runs the old firmware.

 $\triangle$  Even if the procedure is fault tolerant, it is strongly recommended to not remove the power supply or reset the module on purpose during the installation process! The module will reboot automatically at the end of update procedure.

### <span id="page-29-1"></span>**6.1.2 Installation performance**

The installation time depends on the delta file size and the sections changed in the software memory map between two software versions.

The time to install the firmware can vary. Typical delta size between to minor release is 450 kB. In this case, time to fully install is around 25 minutes (only install procedure, not the delta file download).

### <span id="page-29-2"></span>**6.2 Firmware installation with +UFWINSTALL example**

[Table 13](#page-30-0) provides an example of firmware installation using the +UFWINSTALL AT command.

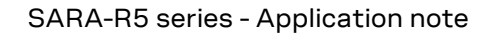

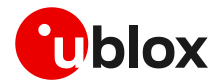

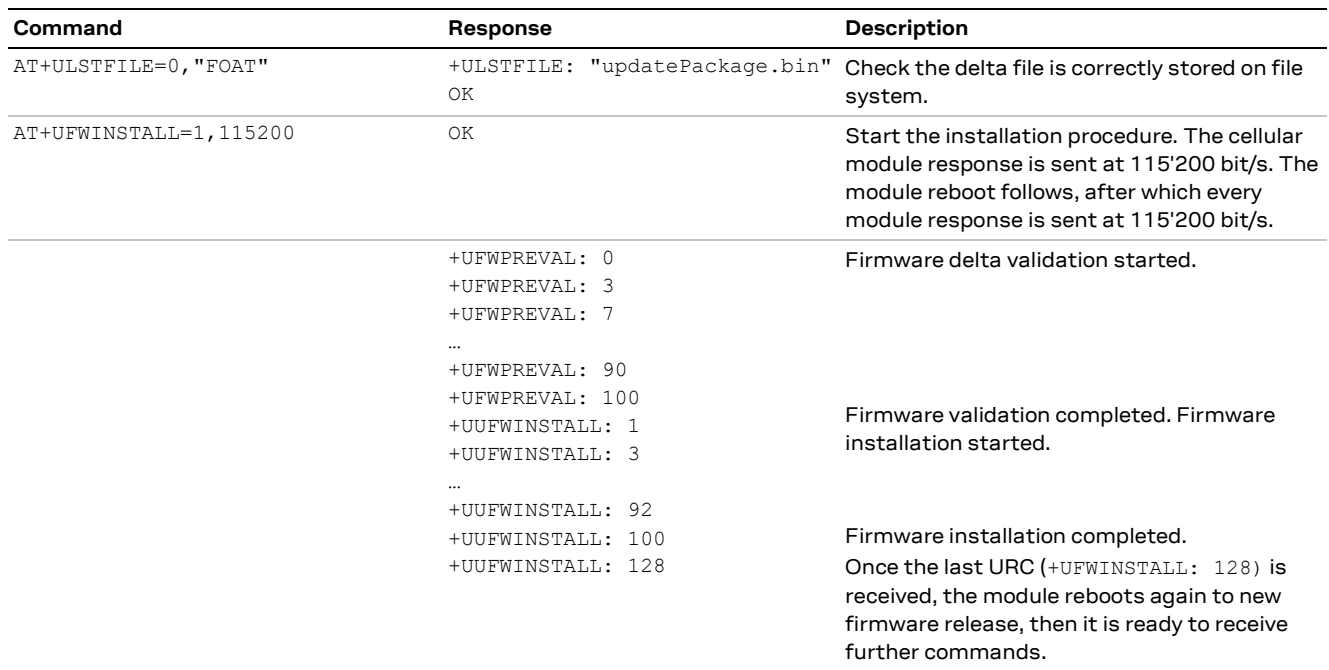

<span id="page-30-0"></span>**Table 13: +UFWINSTALL URCs example (delta file must be present in file system)**

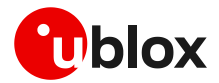

## <span id="page-31-0"></span>**7 EasyFlash**

EasyFlash is a Windows based application tool that flashes SARA-R5 series modules via the primary UART interface.

**☞** The auxiliary UART interface cannot be used to update the module by means of EasyFlash.

**☞** For each firmware release, there is a recommended version or minimal version of EasyFlash to be used with it. Consult u-blox support to identify which EasyFlash version shall be used.

### <span id="page-31-1"></span>**7.1 OS requirements**

EasyFlash requires either Windows 7 or 10 OS.

### <span id="page-31-2"></span>**7.2 Flashing steps**

1. Copy the firmware flash file (.dof) to the directory where EasyFlash.exe is installed [\(Figure 6\)](#page-31-3).

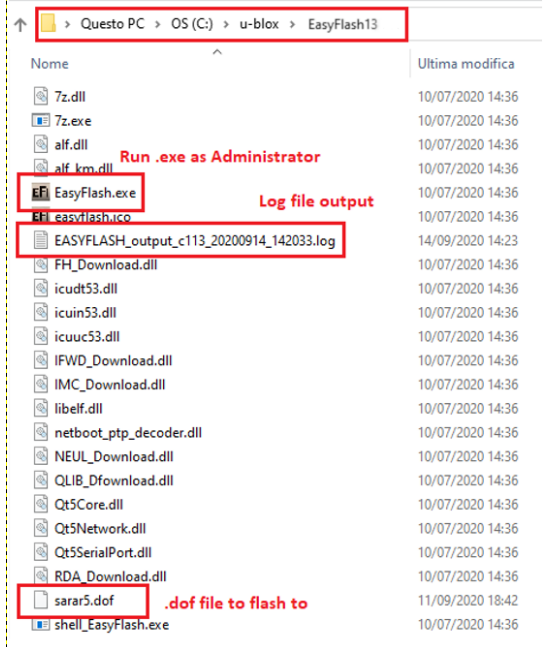

**Figure 6: EasyFlash directory and file details**

<span id="page-31-3"></span>2. Alternatively, check **Enable file browser** to use a .dof file in a different (see [Figure 7\)](#page-32-0).

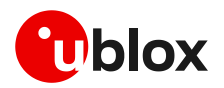

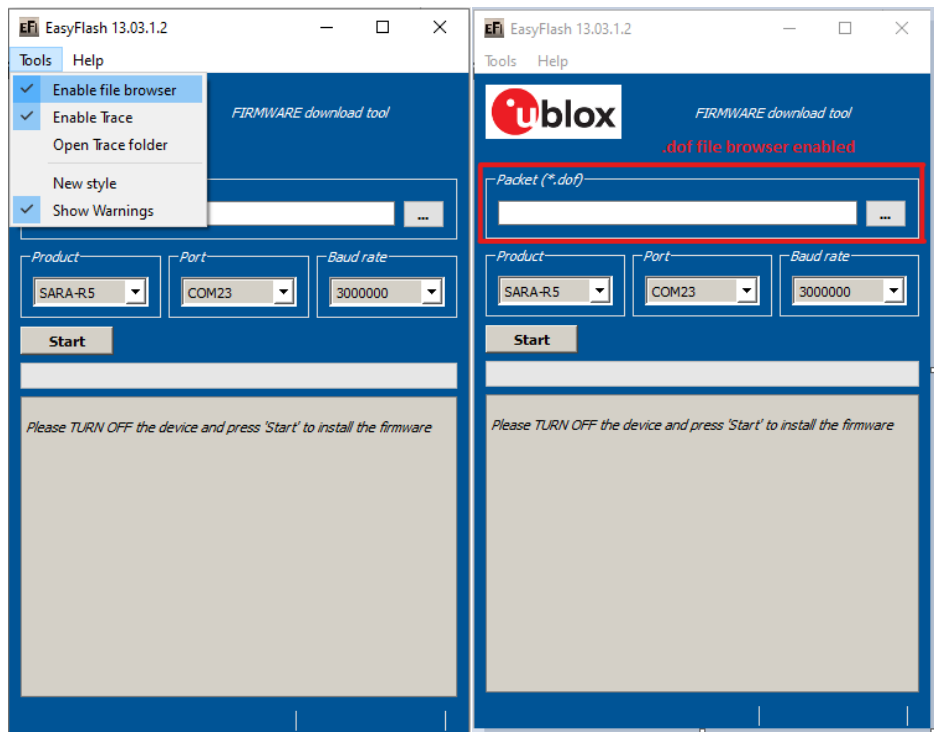

<span id="page-32-0"></span>**Figure 7: Enable file browser and select the ".dof" file path**

**☞** The folder where the dof file is placed **must be writable**, since temporary and trace files are written there. There is also a warning (if enabled in **Tools > Show Warnings**), for reminding this when the used select the dof file by the file browser.

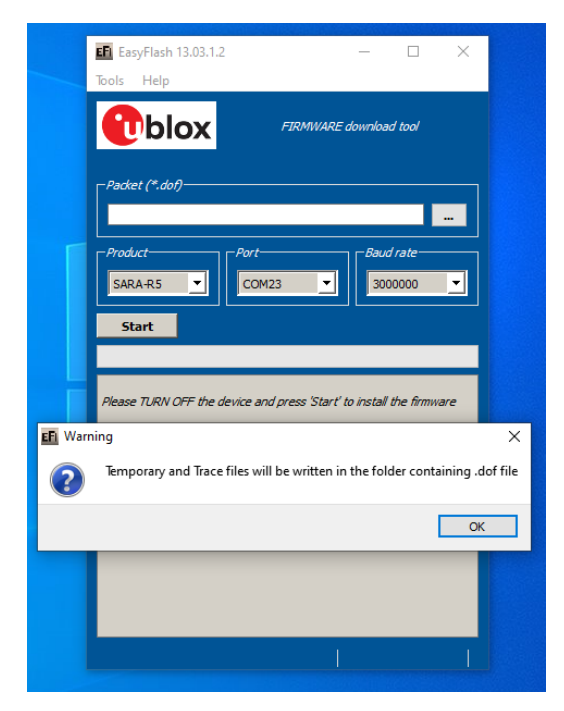

**Figure 8: Write warning in folder**

- 3. If there are any tools related to the module running on the computer, close them. To ensure they are closed, it may be necessary to terminate them in **Windows Task Manager**.
- 4. Make sure the module is turned off.
- 5. Open EasyFlash (run / open it as **Administrator** in Windows).

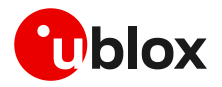

- 6. Select in pull down [\(Figure 9\)](#page-33-0)
	- Product: SARA-R5

Port: corresponding "COM port"

Baud rate: 3'000'000

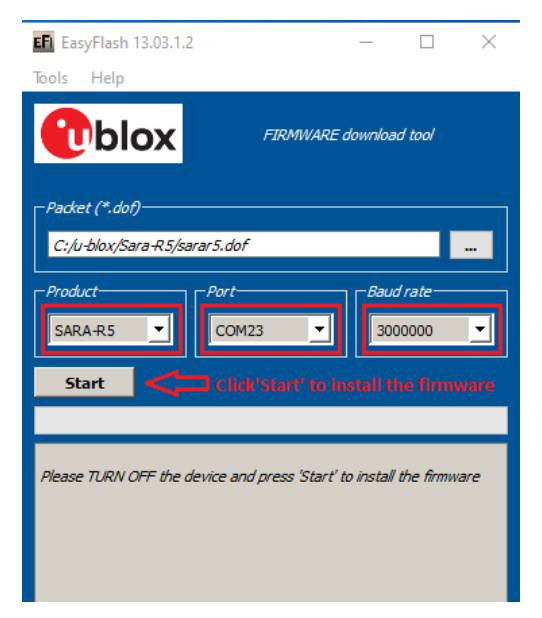

<span id="page-33-0"></span>**Figure 9: Setting up EasyFlash and start the FW installation**

- 7. "Enable trace" from main menu is ticked by default. Make sure it is on (see [Figure 7\)](#page-32-0). This will create a log per flash attempt. It is useful if something goes wrong, and it is needed to report the issue.
- 8. Click **Start** [\(Figure 9\)](#page-33-0) and power up the module.
- 9. Flash will start, wait for flash to complete [\(Figure 10,](#page-33-1) [Figure 11\)](#page-33-2)

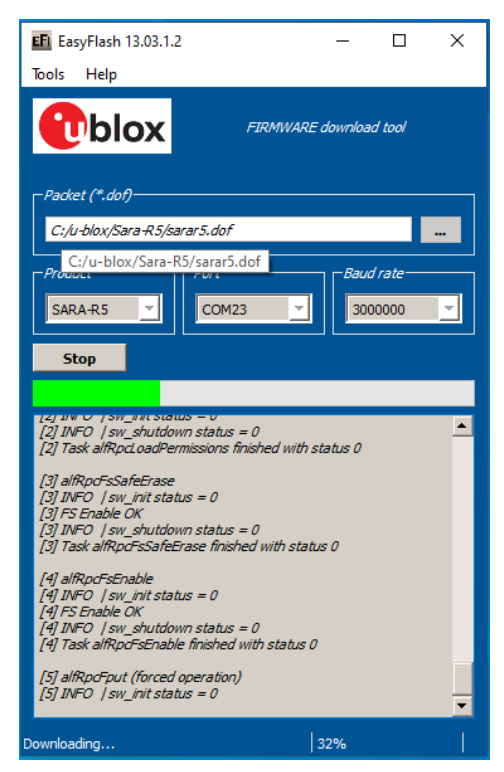

<span id="page-33-2"></span><span id="page-33-1"></span>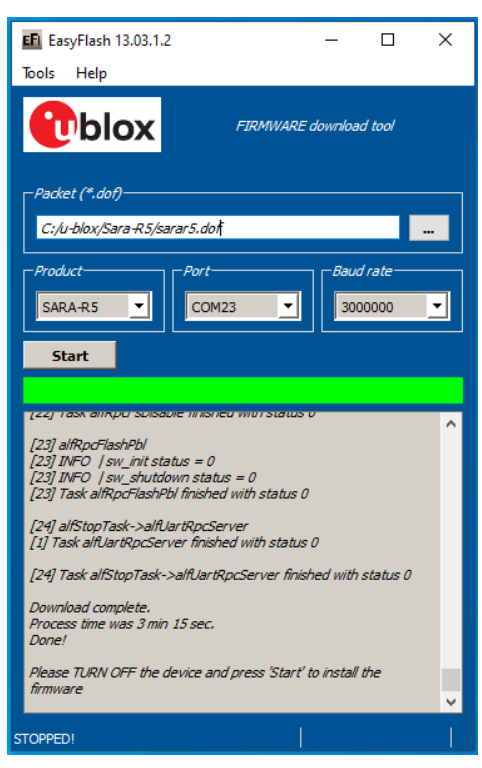

**Figure 10: FW update process in progress Figure 11: FW update process complete and successful**

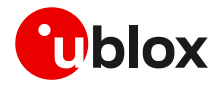

10. Close EasyFlash and reset the module.

### <span id="page-34-0"></span>**7.3 Tips for using EasyFlash**

- Remove any drivers for other chipset/products present on the computer.
- If the FW update process fails, try again. RF calibration data are always backuped and restored.
- Try rebooting the PC if a FW update process fails a few times and try again after reboot.
- New color style available:

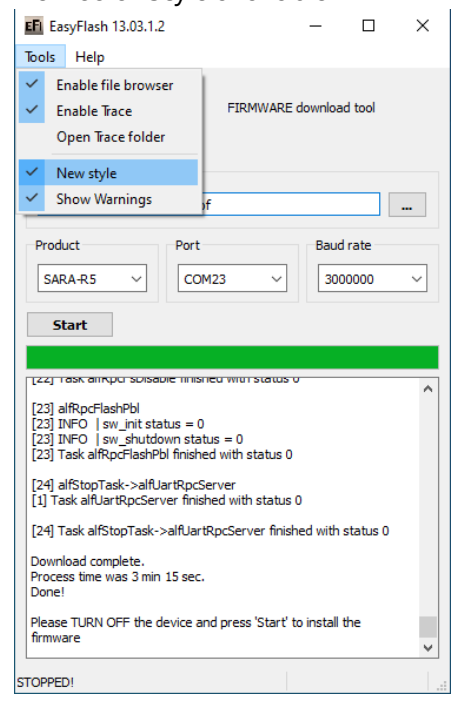

**Figure 12: EasyFlash new color style**

• To open trace folder directly from menu:

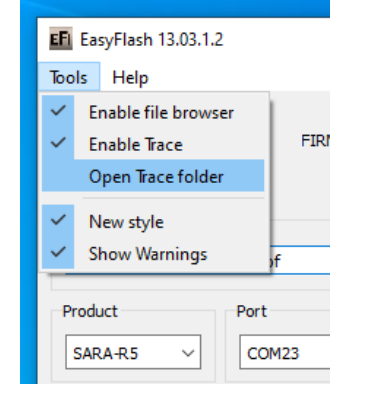

**Figure 13: open trace folder**

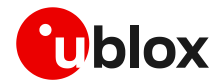

## <span id="page-35-0"></span>**8 RoT FW update via +USECFW**

- **☞** This section only applies to SARA-R5 modules with RoT chip.
- **☞** It is recommended to use AT+USECFW=1 command to update the RoT FW after each module FW update, even if customers do not implement any security feature. By issuing this command, the user could benefit up to 200KB of free space in FS, providing maximum FS size, i.e., 1 MB, not exceeded.

### <span id="page-35-1"></span>**8.1 Process description**

When a module FW update is done, customer shall use the +USECFW AT command to check the status of RoT FW, and if necessary, update it with the encrypted RoT FW update file. The file is stored in a protected folder not directly accessible by the user, and it can either be full or a delta file, depending on the content of the binary file.

Once triggered, the update is automatic (the chip auto-restarts if needed), and power loss safe: the process is automatically completed at next reboot.

### <span id="page-35-2"></span>**8.2 Check the RoT FW status**

The user can check if the RoT's firmware shall be updated by the AT+USECFW=0 command, as shown in [Table 14.](#page-35-4)

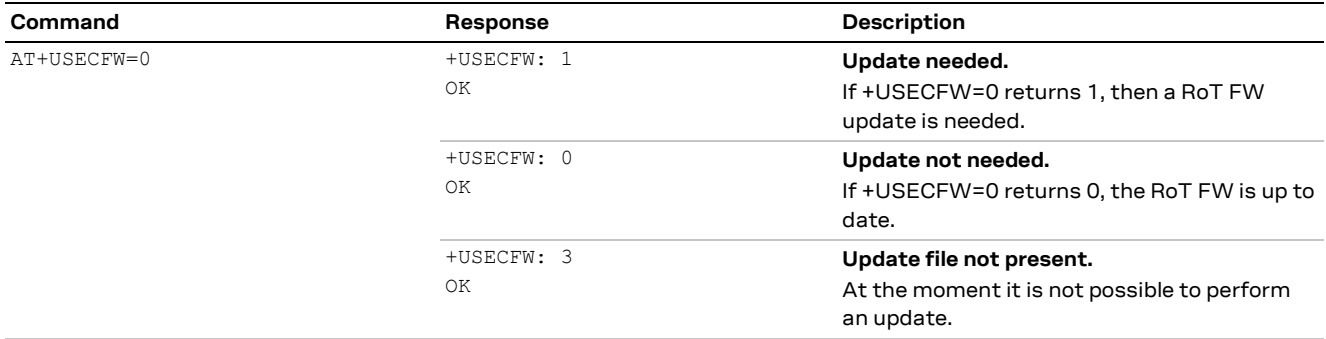

<span id="page-35-4"></span>**Table 14: Check RoT's firmware status**

### <span id="page-35-3"></span>**8.3 Trigger the RoT FW update**

The user can trigger the RoT firmware update by AT+USECFW=1 command, as shown in [Table 15](#page-35-5)

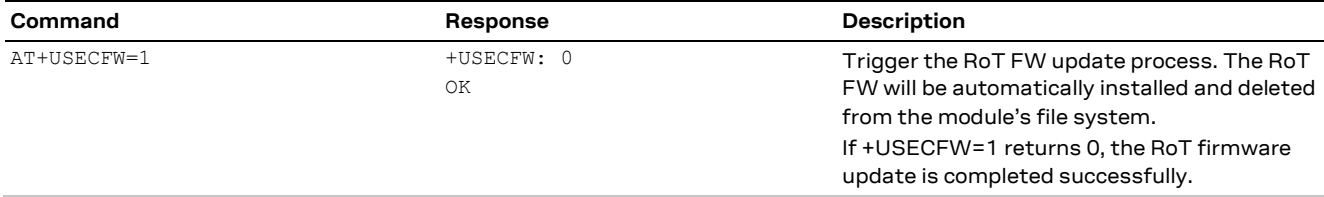

<span id="page-35-5"></span>**Table 15: Trigger the RoT FW update**

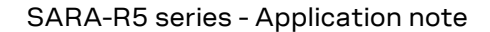

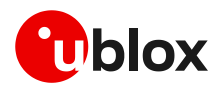

## <span id="page-36-0"></span>**9 FW update: device files and settings**

[Table 16](#page-36-1) summarizes each of the update methods and their impact on user files and settings.

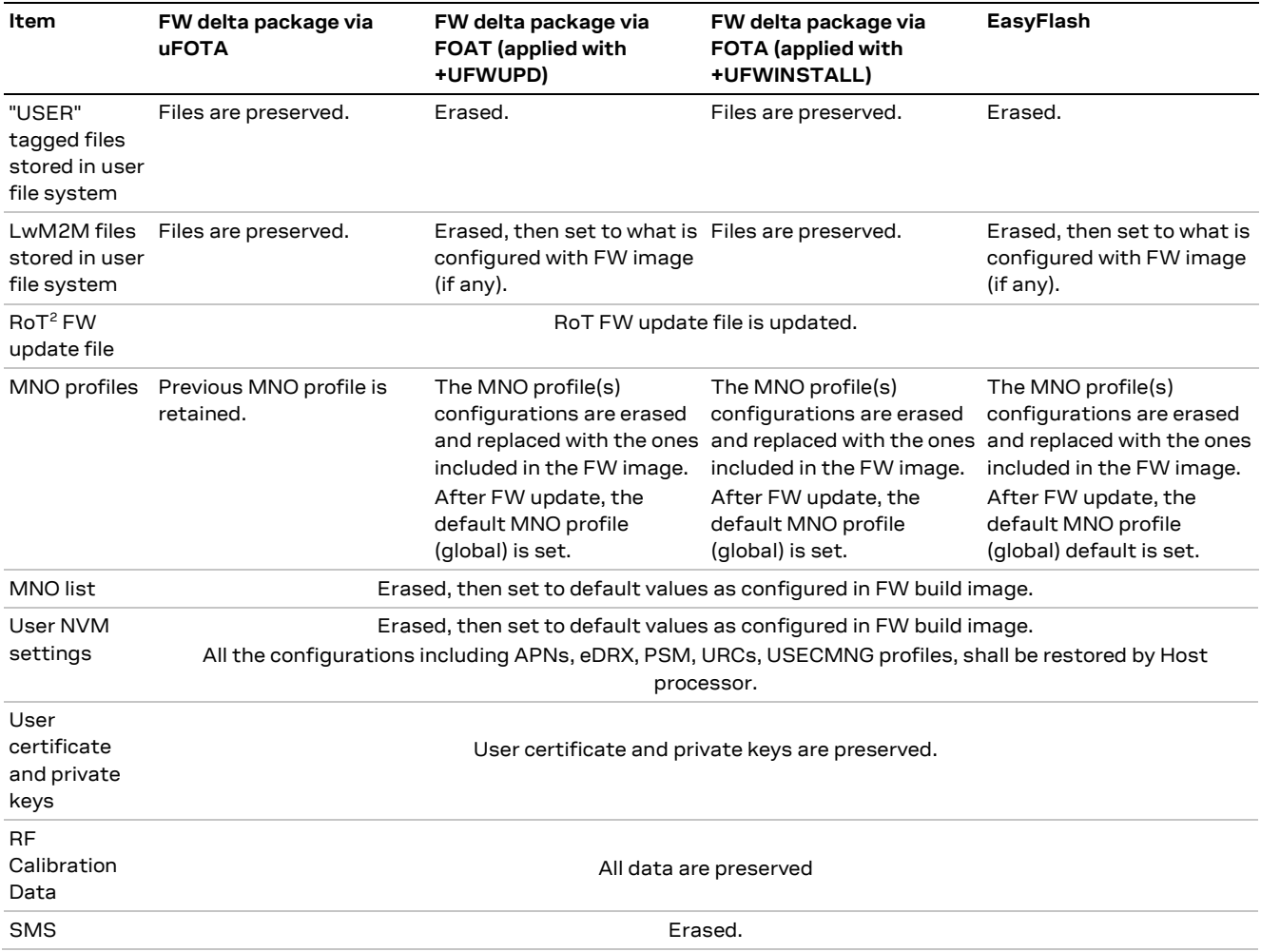

<span id="page-36-2"></span><span id="page-36-1"></span>**Table 16: Impact to device files and settings of different FW update methods**

**☞** To restore the module factory-programmed configuration, issue the +UFACTORY AT command . For more details, see the SARA-R5 AT commands manual [\[1\]](#page-39-3) and SARA-R5 series application development guide [\[5\].](#page-39-6)<sup>2</sup>

<sup>&</sup>lt;sup>2</sup> Root of Trust - The foundational security firmware component of a connected device.

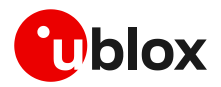

## <span id="page-37-0"></span>**Appendix**

## <span id="page-37-1"></span>**A Glossary**

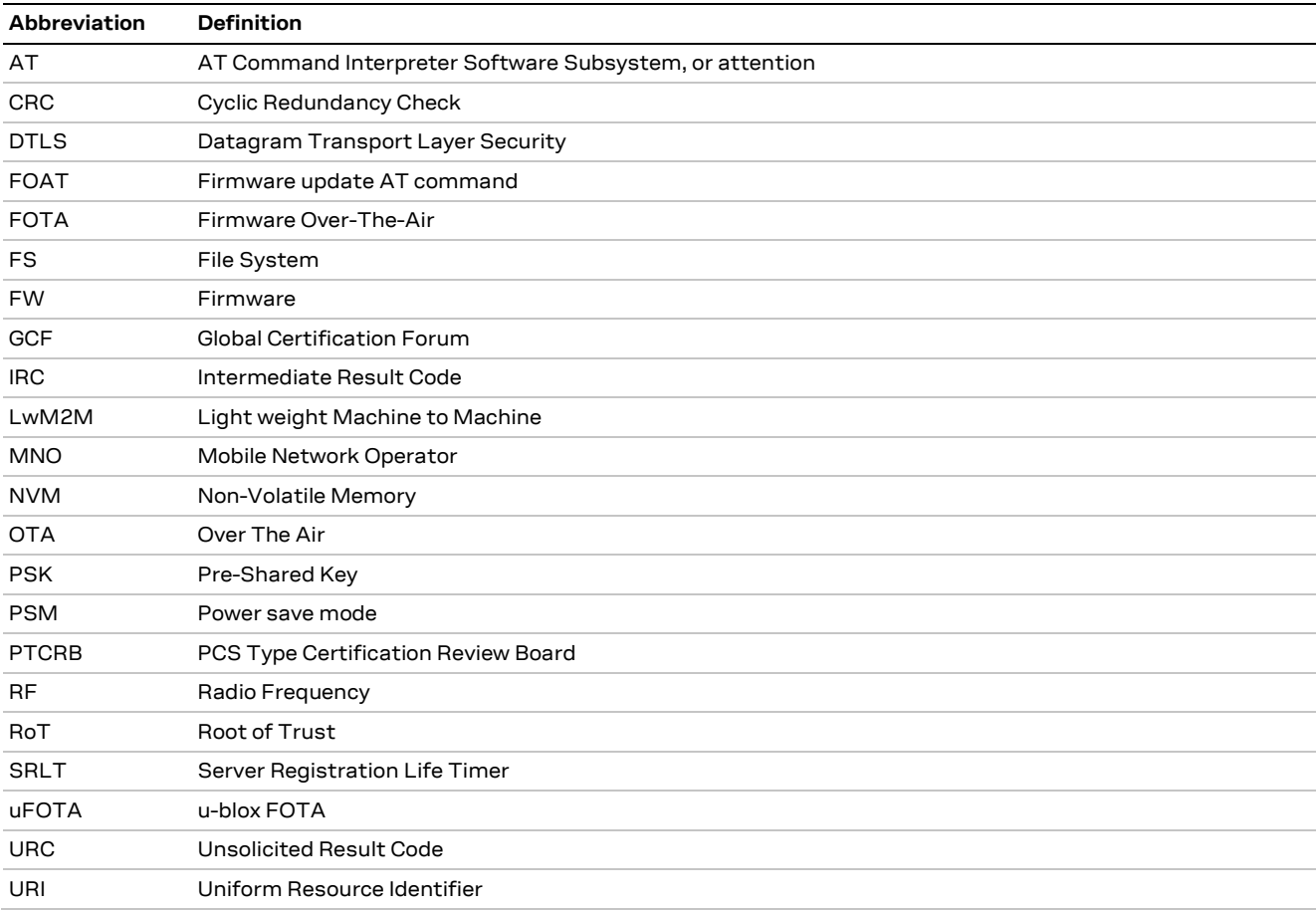

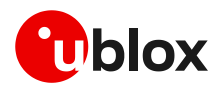

## <span id="page-38-0"></span>**B AT commands forbidden during FOTA download**

Only one download method can be active at a time[. Table 17](#page-38-3) presents the AT commands and firmware download methods that have a dependency upon one another. Some AT commands should never be used while an active download method is in progress.

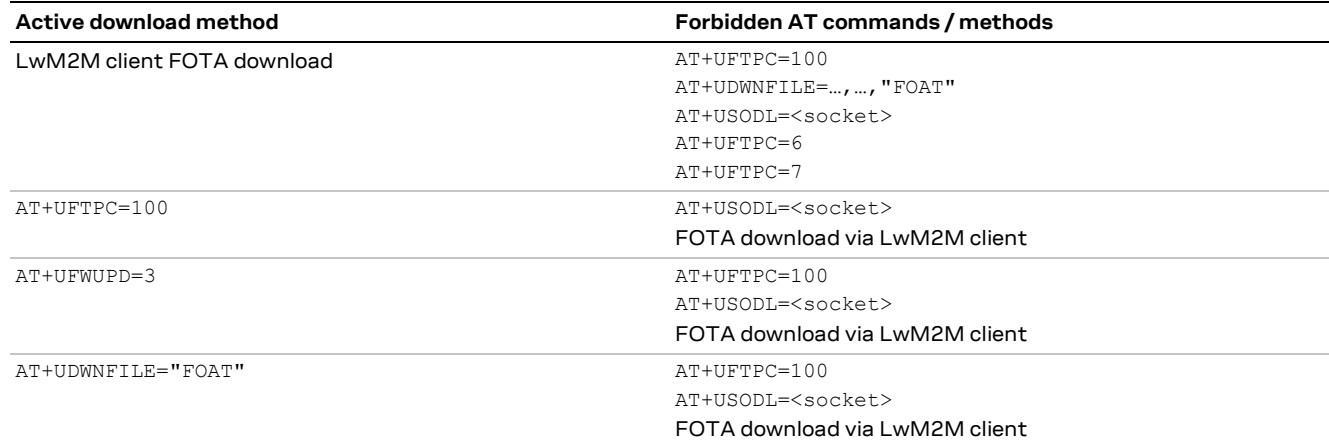

<span id="page-38-3"></span>**Table 17: Firmware download methods**

**☞** During a FOTA/FOAT download, the PSM is held off from entering the low power state before a download is started and is allowed again once the download has succeeded, failed or been cancelled.

## <span id="page-38-1"></span>**C MNO specific FOTA**

### <span id="page-38-2"></span>**C.1 Verizon**

The u-blox LwM2M client can also handle a FW upgrade process triggered by the LwM2M Verizon server (this is not managed by u-blox), downloading the FOTA packages provided by u-blox but stored on Verizon servers. For more details on the procedure to follow, see the instructions in section [3.7.1.](#page-16-1)

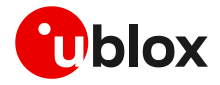

## <span id="page-39-0"></span>**Related documentation**

- <span id="page-39-3"></span>[1] u-blox SARA-R5 AT commands manual[, UBX-19047455](https://www.u-blox.com/docs/UBX-19047455)
- [2] u-blox SARA-R5 series data sheet, UBX-19016638
- [3] u-blox SARA-R5 series system integration manual, [UBX-19041356](https://www.u-blox.com/docs/UBX-19041356)
- <span id="page-39-5"></span>[4] u-blox SARA-R5 series IP applications development guide, [UBX-20032566](https://www.u-blox.com/docs/UBX-20032566)
- <span id="page-39-6"></span>[5] u-blox SARA-R5 series application development guide, [UBX-20009652](https://www.u-blox.com/docs/UBX-20009652)
- <span id="page-39-4"></span>[6] u-blox SARA-R5-R4 LwM2M objects and commands application note[, UBX-18068860](https://content.u-blox.com/sites/default/files/LwM2MObjectsAndCommands_AppNote_UBX-18068860.pdf)
- [7] OMA technical specification Lightweight M2M, V1\_0-20170208-A
- **☞** For regular updates to u-blox documentation and to receive product change notifications, register on our homepage [\(www.u-blox.com\)](http://www.u-blox.com/).

## <span id="page-39-1"></span>**Revision history**

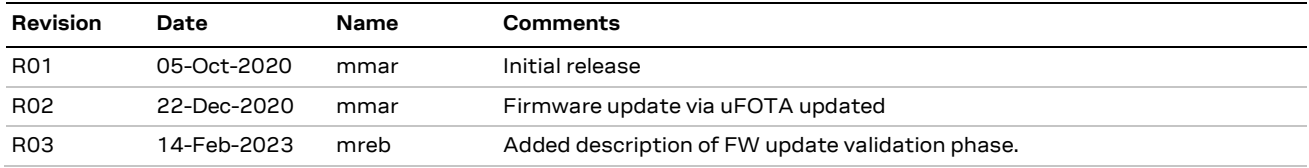

## <span id="page-39-2"></span>**Contact**

#### **u-blox AG**

Address: Zürcherstrasse 68 8800 Thalwil Switzerland

For complete contact information, visit us at [www.u-blox.com.](http://www.u-blox.com/)